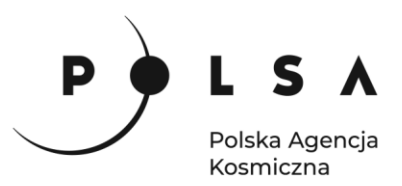

# Dane satelitarne dla administracji publicznej

**Scenariusz warsztatowy 3** 

# **OSIADANIE GRUNTÓW NA TERENACH GÓRNICZYCH**

© ESA/ATG medialab

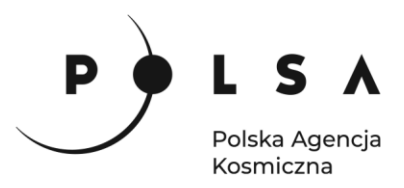

# **Spis treści**

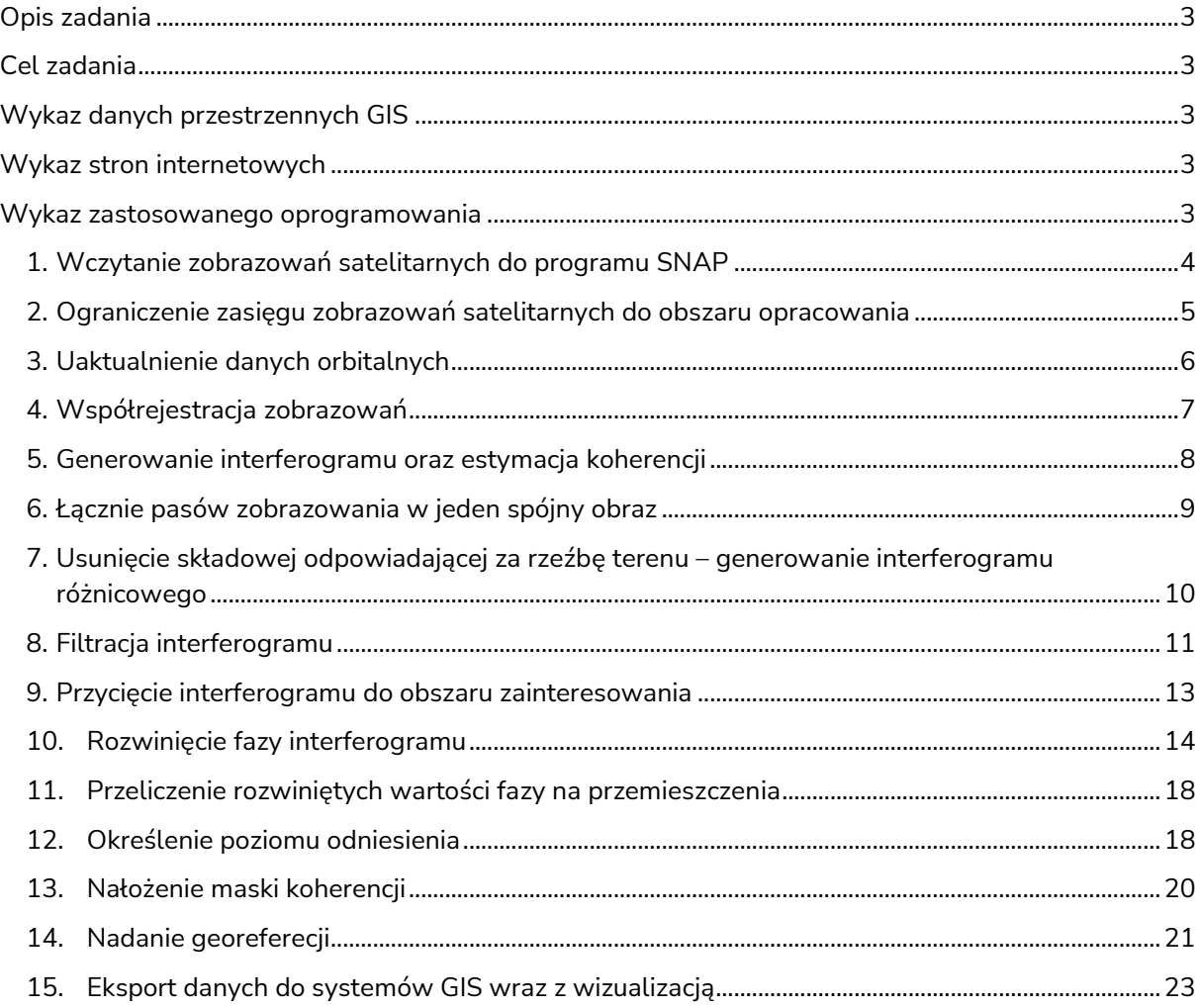

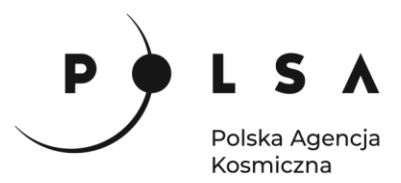

# <span id="page-2-0"></span>**Opis zadania**

Na początku roku 2017 na obszarze Górnego Śląska zaobserwowano sekwencję kilku wstrząsów sejsmicznych. Niniejszy warsztat ma na celu sprawdzenie czy w okresie 12 dni, od 08 marca 2017 r. do 20 marca 2017, zaobserwowano przemieszczenia na powierzchni terenu związane ze wstrząsami lub zwykłą działalnością górniczą. W tym celu użyte zostaną darmowe zobrazowania pochodzące z misji satelitarnej Sentinel-1 oraz różnicowa interferometria radarowa. Lokalizacje przemieszczeń zostaną również porównane z epicentrami wstrząsów sejsmicznych, które wystąpiły w analizowanym rejonie.

# <span id="page-2-1"></span>**Cel zadania**

- wyznaczenie wielkości przemieszczeń LOS (Line Of Sight kierunek padania wiązki fali emitowane przez radar) dla obszaru górniczego zlokalizowanego na Górnym Śląsku,
- porównanie obszarów występowania niecek obniżeniowych z lokalizacjami zarejestrowanych wstrząsów.

# <span id="page-2-2"></span>**Wykaz danych przestrzennych GIS**

- zobrazowania satelitarne satelity Sentinel-1 (Level-1 SLC) pozyskane w dniach: 08.03.2017: *S1A\_IW\_SLC\_\_1SDV\_20170308T050059\_20170308T050126\_015596\_019A48\_51A7.zip* 20.03.2017: *S1A\_IW\_SLC\_\_1SDV\_20170320T050059\_20170320T050127\_015771\_019F7E\_6FF6.zip*
- plik zawierający epicentra wstrząsów górniczych na terenie Górnego Śląska): *Wstrzasy.shp*

# <span id="page-2-3"></span>**Wykaz stron internetowych**

- Pobieranie zobrazowań satelitarnych Sentinel-1: <https://scihub.copernicus.eu/dhus/#/home>
- Informacje o występowaniu wstrząsów górniczych: https://tcs.ah-epos.eu/#episodes:

# <span id="page-2-4"></span>**Wykaz zastosowanego oprogramowania**

- SNAP 8.0
- QGIS 3.16

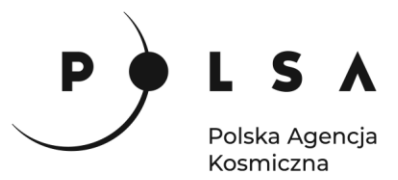

# **Opis ćwiczenia**

#### <span id="page-3-0"></span>**1. Wczytanie zobrazowań satelitarnych do programu SNAP**

*Interfejs programu składa się z kilku elementów, z których zasadniczą część stanowi okno wyświetlania danych (2) oraz okno, w którym wyświetlana jest lista zobrazowań wczytanych do projektu (1). W górnym pasku (3) widoczne są narzędzia z aktualnie włączonych pasków narzędziowych.*

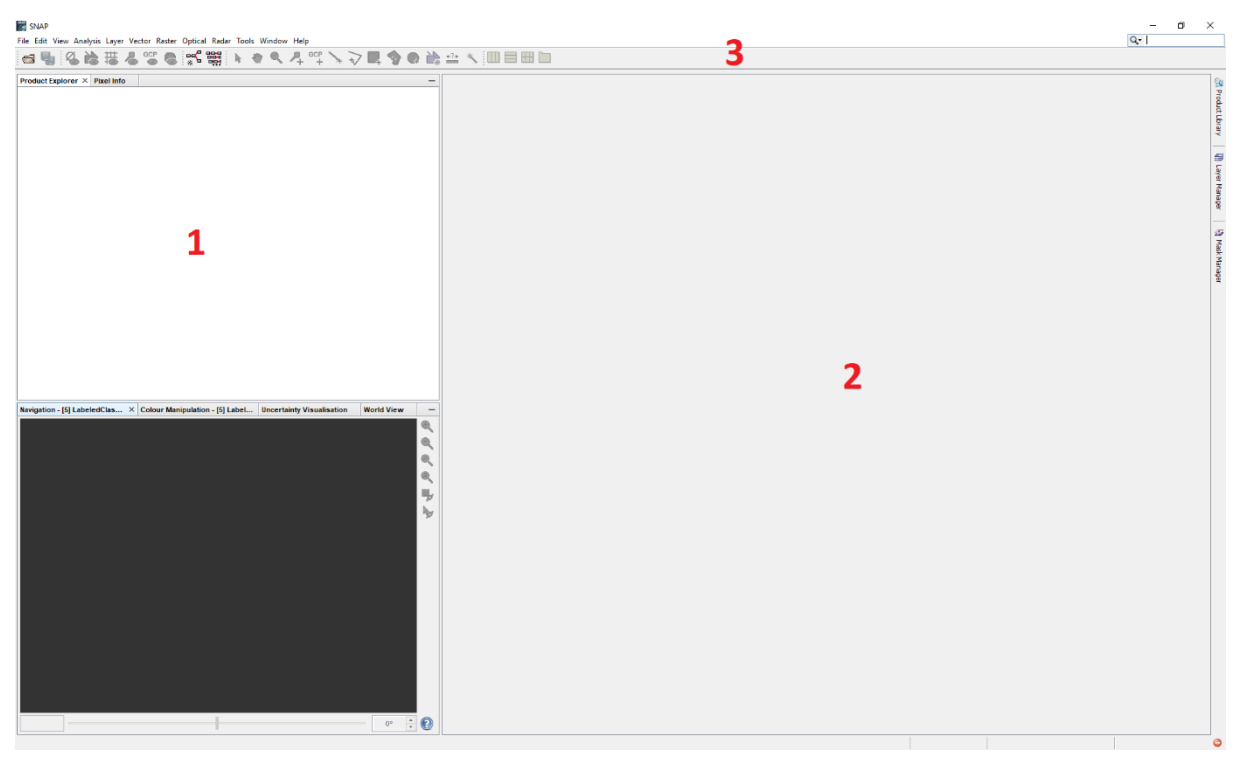

W celu dodania zobrazowań satelitarnych do programu SNAP wybierz opcję **File > Open Product**, a następnie wskaż pliki w formacie katalogów ZIP, znajdujące się w folderze z zobrazowaniami satelitarnymi.

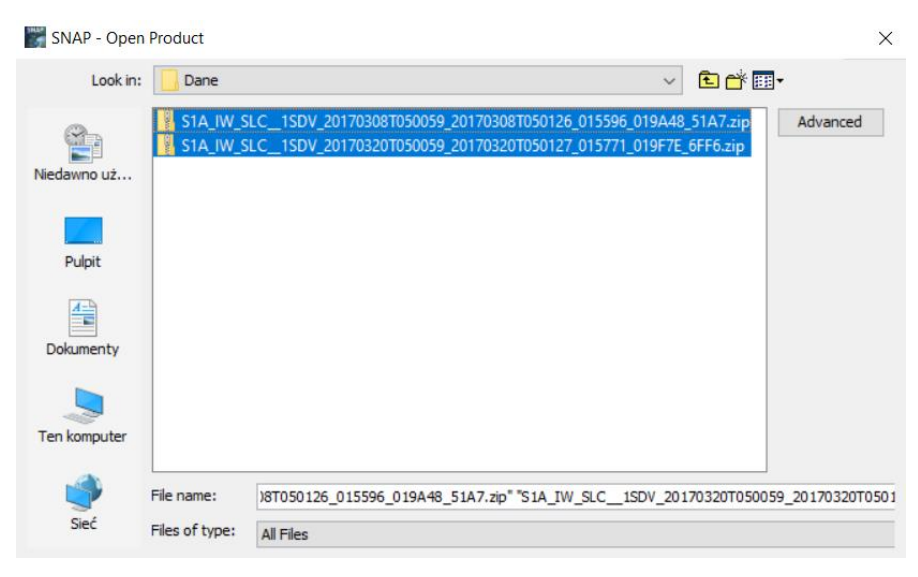

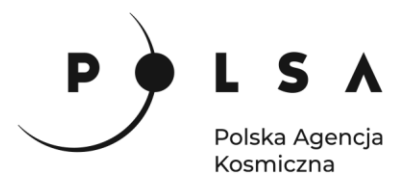

Lista wczytanych zobrazowań pojawia się w oknie **Product Explorer***.*

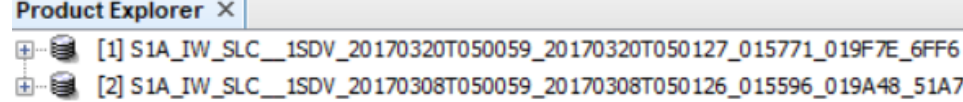

W sytuacji, gdy okno Product Explorer zostanie przypadkowo zamknięte, możne je ponownie otworzyć korzystając z opcji **View > Tool Windows > Product Explorer**.

*Każdy z zaimportowanych obrazów składa się z trzech pasów nazwanych kolejno: IW1, IW2 oraz IW3. Dane dla każdego z nich dostępne są zarówno dla polaryzacji VH, jak i VV. Ponadto rejestracja sygnału radarowego odbywa się w dwóch kanałach: synfazowym (I) i kwadraturowym (Q), które w kolejnych etapach mogą zostać przeliczone na amplitudę oraz fazę. Dla każdego z podanych pasów rejestracji (IW1-IW3) dostępne są zatem 3 pliki odpowiadające kolejno dwóm częściom sygnału radarowego (i\_IW1\_VV oraz q\_IW1\_VV), a także obrazy intensywności odbicia wiązki radarowej.*

Na potrzeby ćwiczenia można wyświetlić obraz **Intensity\_IW1\_VV** obejmujący obszar zainteresowania.

Obraz intensywności odbicia wiązki fali radarowe dla pasa IW1.

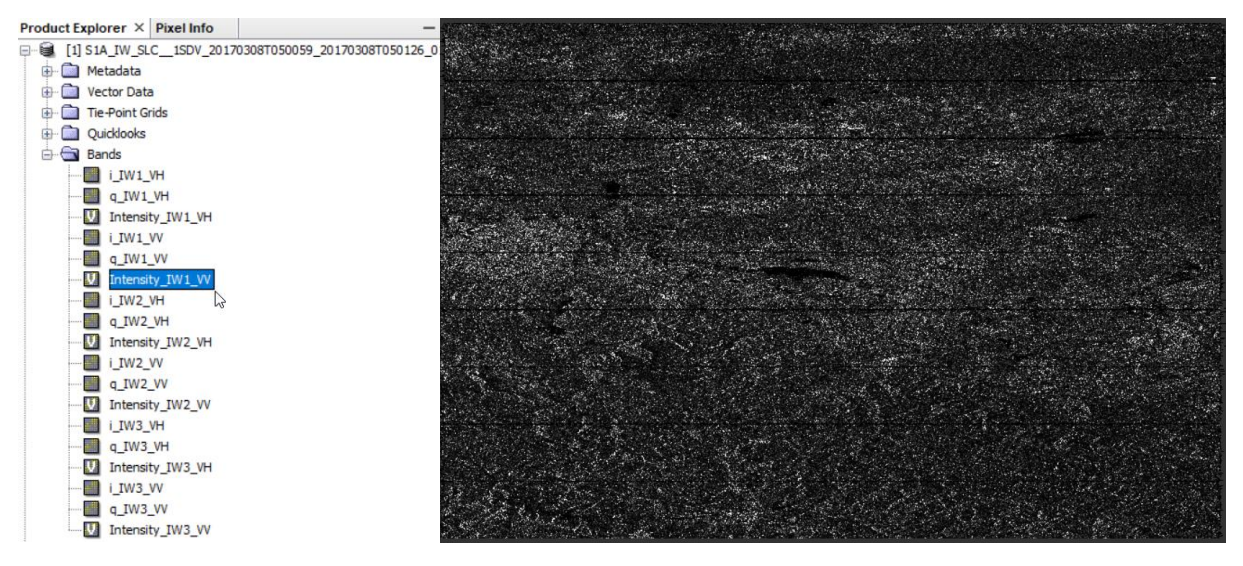

#### <span id="page-4-0"></span>**2. Ograniczenie zasięgu zobrazowań satelitarnych do obszaru opracowania**

*Produkty SLC pozyskiwane w trybie Interferometric Wide (IW), rejestrują i zapisują dane w specyficznym formacie, dzieląc obraz SAR na 3 pasy pionowe (IW) i 9 poziomych (tzw. bursty). Z tego względu w ramach przygotowania danych niezbędne jest bardziej precyzyjne określenie obszaru zainteresowania.*

W głównym pasku narzędzi wybierz **Radar > Sentinel-1 TOPS > S-1 TOPS Split.** W zakładce **I/O Parameters** definiujemy produkt wejściowy (**Source Product**) jako zobrazowanie, które zaimportowano w kroku 1, natomiast w **Target Product** określamy nazwę produktu wynikowego np. *MD\_3\_3\Wyniki\Data1\_split*. W zakładce **Processing Parameters** należy doprecyzować obszar zainteresowania wskazując **IW1**, polaryzację pionową VV oraz zakres "burstów" ustawić za pomocą

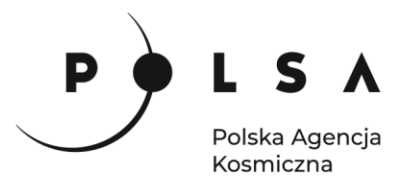

suwaka na **od 2 do 4**. Po ustawieniu niezbędnych parametrów kliknij **Run** i analogiczne czynności przeprowadź dla drugiego obrazu.

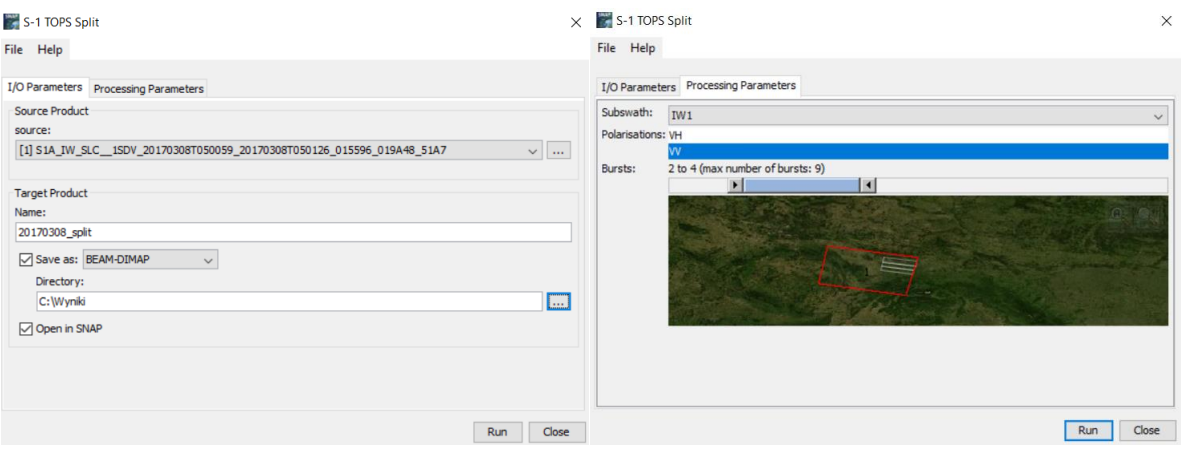

#### <span id="page-5-0"></span>**3. Uaktualnienie danych orbitalnych**

*Do aktualizacji danych orbitalnych mających na celu poprawienie geometrii obrazów niezbędne jest podłączenie do sieci internetowej. Program automatycznie pobierze odpowiednie pliki do aktualizacji danych orbitalnych. Orbity precyzyjne, zapewniające najwyższą dokładność obliczeń, udostępniane są po ok. 20 dniach od daty wykonania zobrazowania.*

W głównym pasku narzędzi wybierz **Radar > Apply Orbit File.** W zakładce **I/O Parameters** w polu **Source Product** wskaż pierwsze z zobrazowań. Dla każdego kolejnego kroku nazwę pliku wynikowego pozostaw domyślną oraz wskaż format **Save As: BEAM-DIMAP** i miejsce zapisu na dysku (*MD\_3\_3\Wyniki*). W zakładce **Processing Parameters** w polu **Orbit State Vector** wskaż typ danych orbitalnych wybierając orbity precyzyjne: **Sentinel Precise (Auto Download)** oraz rekomendowany stopień wielomianu **Polynomial Degree: 3**. Po ustawieniu parametrów procesu kliknij **Run**. Analogiczne czynności przeprowadź dla drugiego zobrazowania.

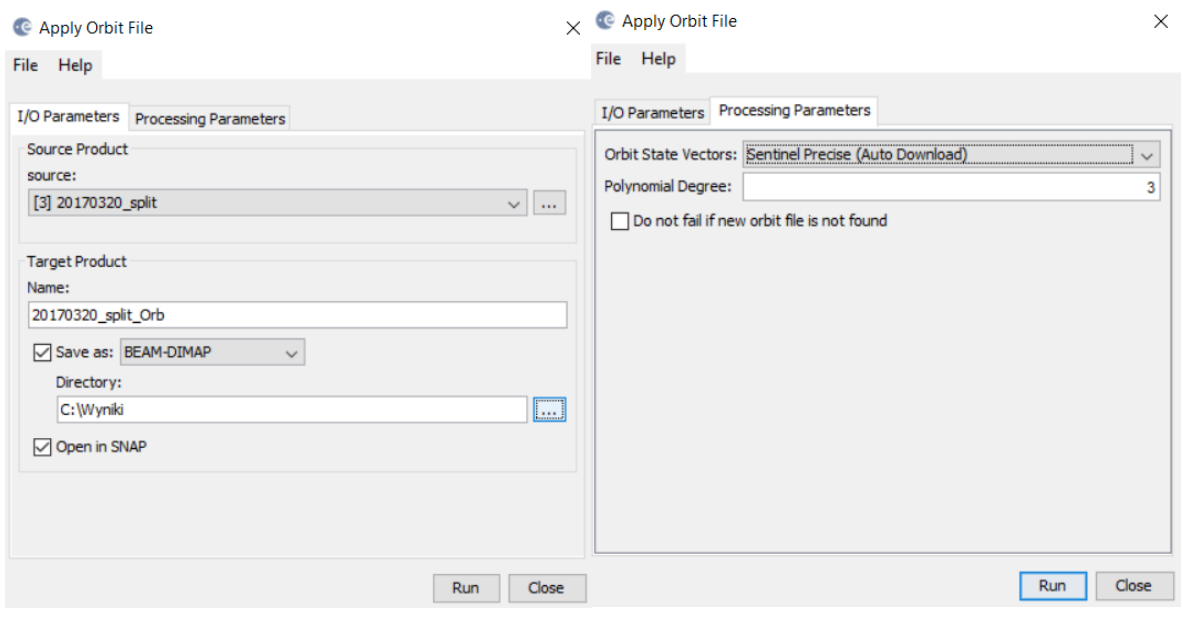

Siedziba główna Agencji |ul. Trzy Lipy 3 (Budynek C), 80-172 Gdańsk | tel. +48 58 500 87 60 | e-mail: sekretariat@polsa.gov.pl Oddział w Warszawie | ul. Prosta 70, 00-838 Warszawa | tel. +48 22 380 15 50 | e-mail: sekretariat.warszawa@polsa.gov.pl Oddział w Rzeszowie | ul. Warszawska 18, 35-205 Rzeszów | tel. +48 516 222 695 | e-mail: [michal.pilecki@polsa.gov.pl](mailto:michal.pilecki@polsa.gov.pl)

6

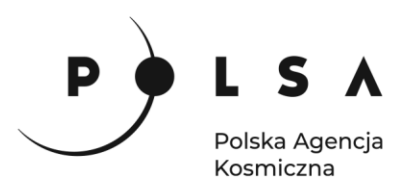

#### <span id="page-6-0"></span>**4. Współrejestracja zobrazowań**

*Kluczowym elementem w procesie interferometrycznym jest dokładne dopasowanie geometryczne obrazów tzw. współrejestracja. Jest ona wykonywana w oparciu o dane orbitalne oraz numeryczny modelu terenu. Warto zwrócić uwagę, aby współrejestrowane dane posiadały ten sam numer ścieżki, w której zostały zarejestrowane (Track). Zobrazowania pozyskane w możliwie podobne geometrii pozwolą na poprawne obliczenie przemieszczeń w kierunku badania wiązki radarowej.*

W celu wykonania współrejestracji wybierz **Radar** > **Coregistration > S1 TOPS Coregistration > S-1 Back Geocoding.** W zakładce **ProductSet-Reade**r należy za pomocą znaku plusa dodać oba zobrazowania z końcówką *\_split\_Orb*. Obraz odpowiadający dacie wcześniejsze powinien znaleźć się u góry, ponieważ posłuży za obraz referencyjne (tzw. master). Kolejne zobrazowanie (tzw. slave) będzie wpasowywane w geometrię wcześniejszych danych.

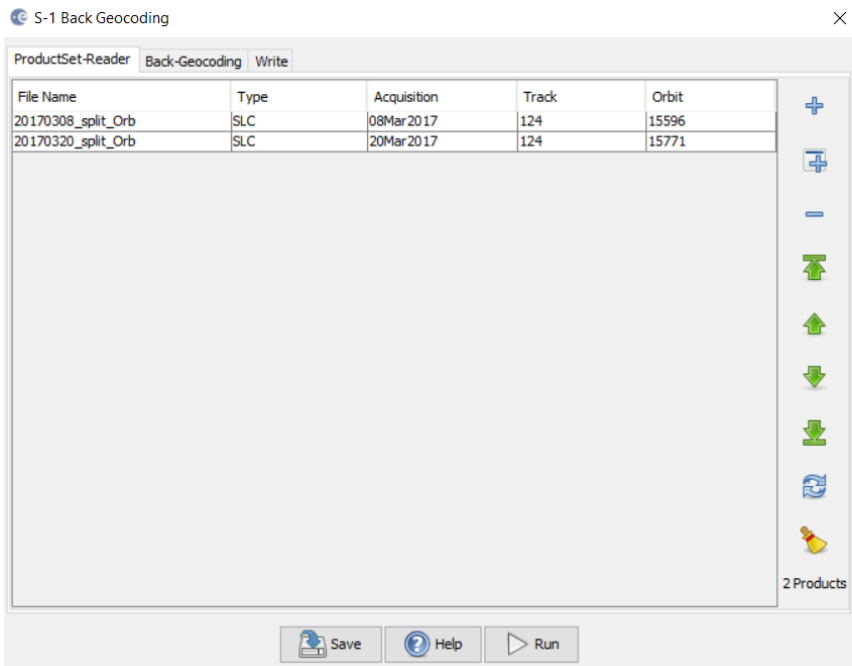

W zakładce **Back-Geocoding** należy wybrać NMT, na którego podstawie dane będą wpasowywane w siebie. Należy wskazać **SRTM 1Sec**, którego pobranie nastąpi w sposób automatyczny. Określ metodę przepróbkowania **NMT DEM Resampling Method**: **Bicubic\_Interpolation**, metodę przepróbkowania obrazów **Resampling Type**: **Bisinc\_5\_Point\_Interpolation**. Pozostałe parametry zostawić domyślnie. W ostatnie karcie **Write** należy wybrać lokalizację oraz nazwę pliku wynikowego (*MD\_3\_3\Wyniki\Date1\_Date2\_Stack*).

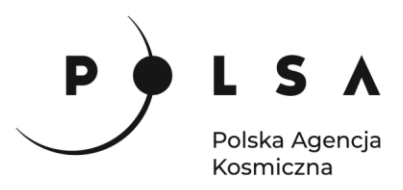

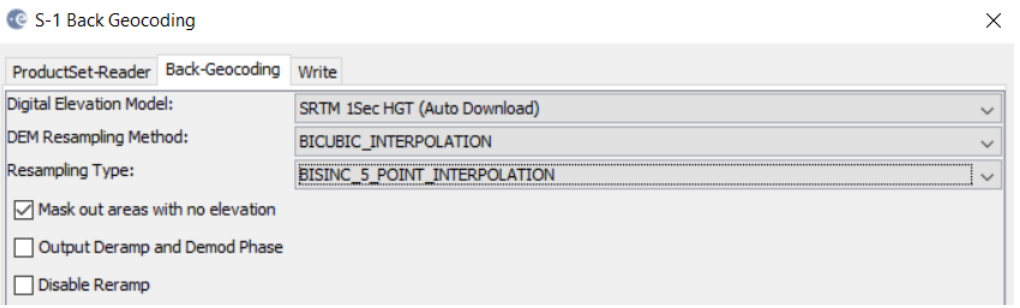

#### <span id="page-7-0"></span>**5. Generowanie interferogramu oraz estymacja koherencji**

*Celem tego kroku jest wygenerowanie interferogramu pomiędzy dwoma zobrazowaniami czyli obrazu ukazującego różnicę fazy pomiędzy obrazami master i slave zapisane w zakresie – π do π. Dodatkowo wygenerowany zostanie obraz koherencji czyli współczynnika określającego spójność sygnały pomiędzy kolejnymi zobrazowaniami. Wartości bliskie 1 oznaczają dużą spójność sygnału i uznawane są za dane najbardziej wiarygodne. Koherencja wynosząca 0 oznacza brak spójności obrazów, a co za tym idzie, dalsze analizy mogą dostarczać mniej wiarygodnych wyników.*

W celu wygenerowania interferogramu i obrazu koherencji wybierz **Radar > Interferometric > Products > Interferogram.**

W zakładce **I/O Parameters** jako **Source Products** wybierz plik z końcówką **Stack** oraz wskaż nazwę pliku wynikowego i miejsce jego zapisu. W oknie **Processing Parameters**:

- zaznacz opcję **Subtract flat-earth phase***,* usuwającą z interferogramu komponent fazy związany z tzw. "płaską Ziemią" i pozostaw parametry domyślnie,
- zaznacz opcję generowania obrazu koherencji **Include coherence estimation,**
- pozostaw zaznaczoną opcję **Square Pixel**.

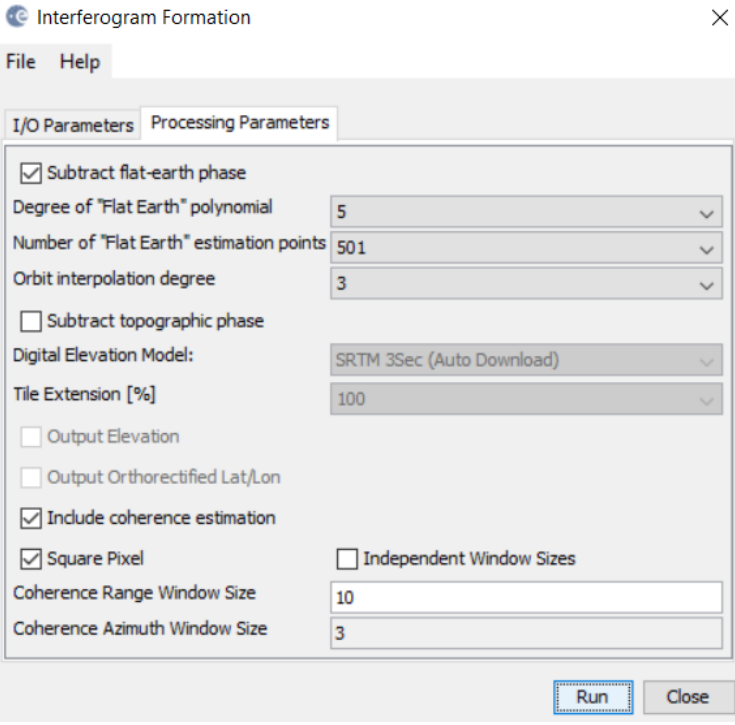

8

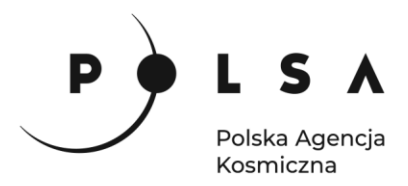

W celu sprawdzenia poprawności wyników wyświetl obraz fazy, intensywności i koherencji. W celu porównania danych można ustawić wyświetlanie jako **Tile Vetically** w górnym pasku menu:

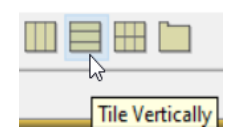

Obraz fazy, intensywności oraz koherencji dla wybranego obszaru.

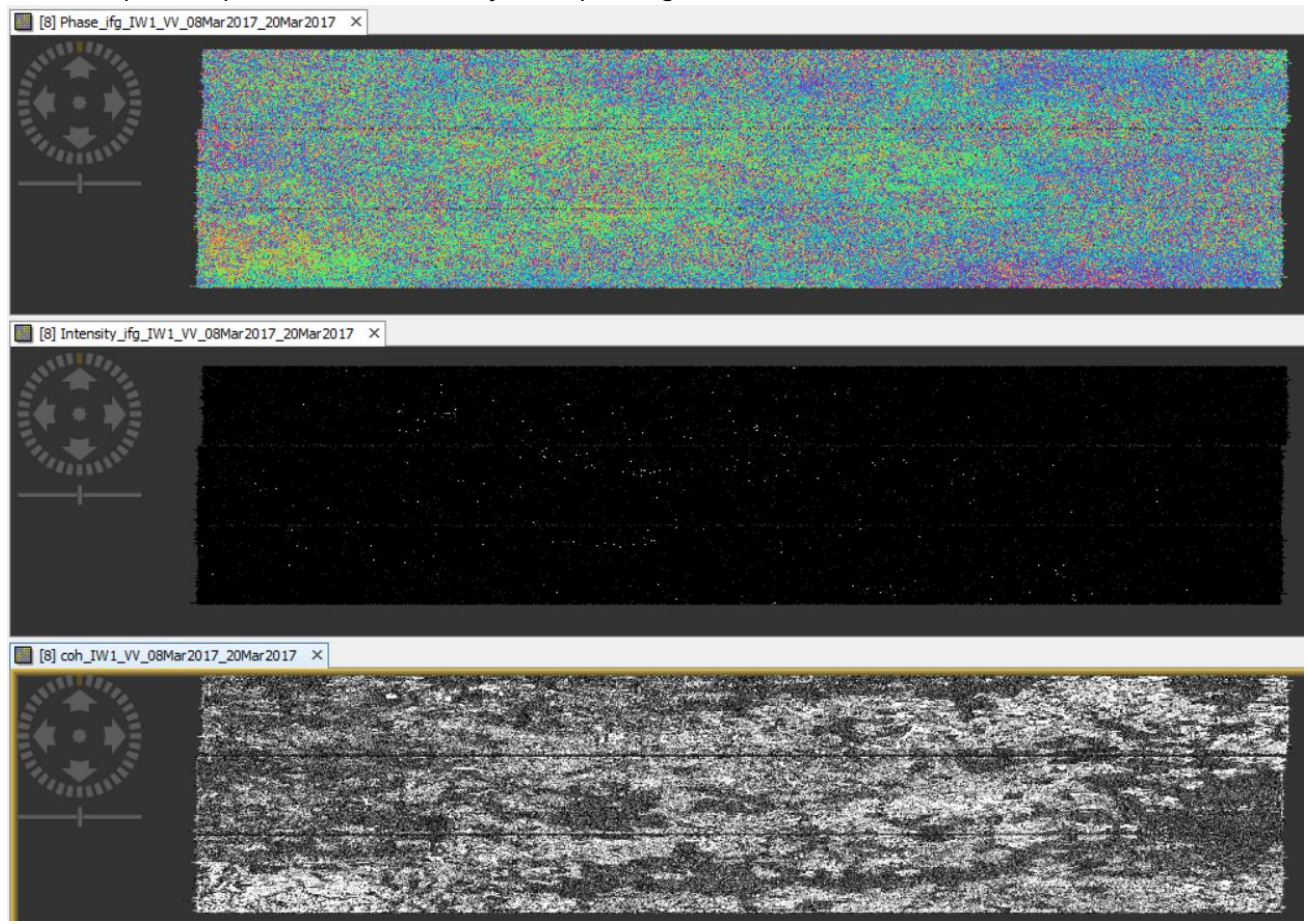

#### <span id="page-8-0"></span>**6. Łącznie pasów zobrazowania w jeden spójny obraz**

*Z uwagi na charakterystykę pozyskiwania produktów SLC i wynikający z tego podział obrazu na tzw. bursty, przetwarzane obrazy należy scalić w jeden spójny obraz.*

W menu wybierz **Radar > Sentinel-1 TOPS > S-1 TOPS Deburst**. W oknie **I/O Parameters** jako produkt wejściowy wskaż wygenerowany interferogram z końcówką *\_ifg*. W zakładce **Processing Parameters** należy wybrać polaryzację, dla której będzie scalany obraz. W przypadku przetwarzanych danych dostępna jest wyłącznie polaryzacja pionowa VV, którą wybrano na etapie funkcji **Split**.

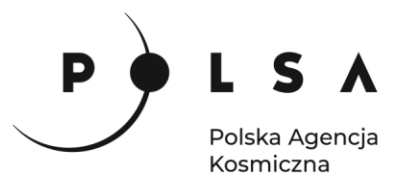

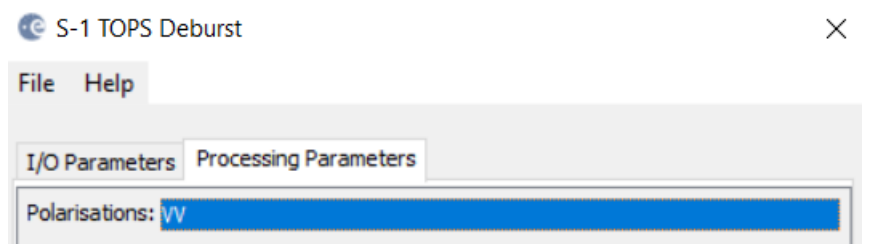

#### Interferogram po złączeniu burstów.

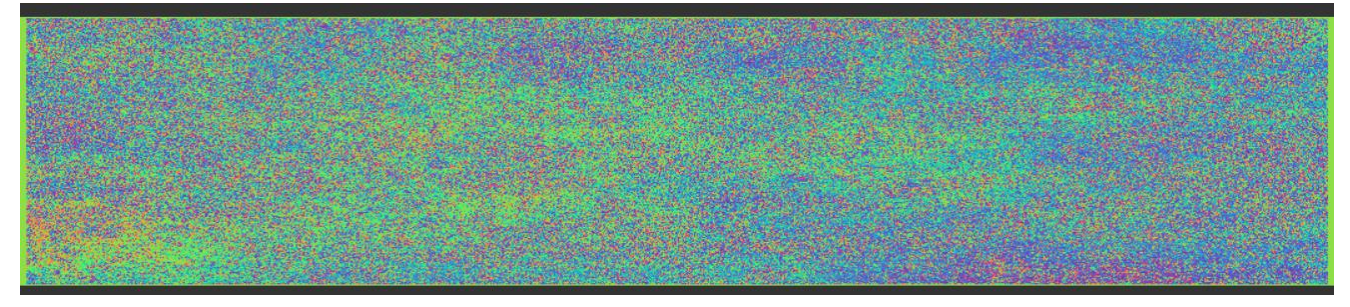

# <span id="page-9-0"></span>**7. Usunięcie składowej odpowiadającej za rzeźbę terenu – generowanie interferogramu różnicowego**

*Usuwanie z interferogramu komponentu topograficznego, związanego z ukształtowaniem terenu, jest przeprowadzane z wykorzystaniem NMT. Etap ten jest kluczowy w aplikacji interferometrii różnicowej, ponieważ pozostała różnica fazy odpowiada wyłącznie przemieszczeniom i ewentualnym szumom.*

W celu wykonania tego procesu wybierz **Radar > Interferometric > Products > Topographic Phase Removal**. W zakładce parametrów wskaż numeryczny model terenu **Digital Elevation Model***:* **SRTM 1 Sec HGT**.

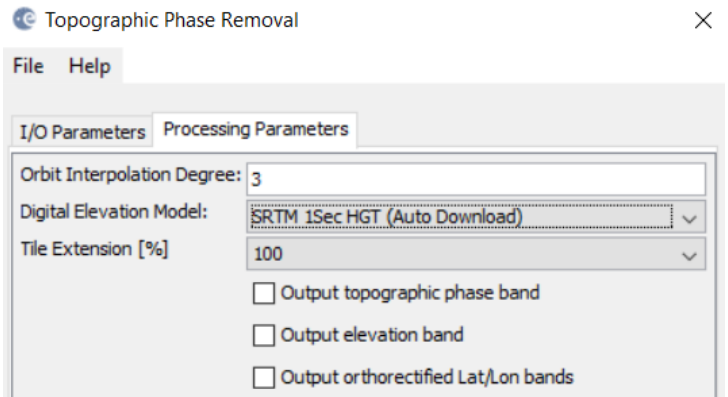

W celu sprawdzenia wpływu topografi terenu należy wyświetlić rastry *Phase* dla produktów z końcówką *\_deb* i \_*dinsar*.

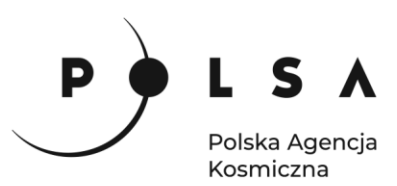

Interferogram zawierający wpływ topografii terenu (górna część) oraz po jej usunięciu (dolna część).

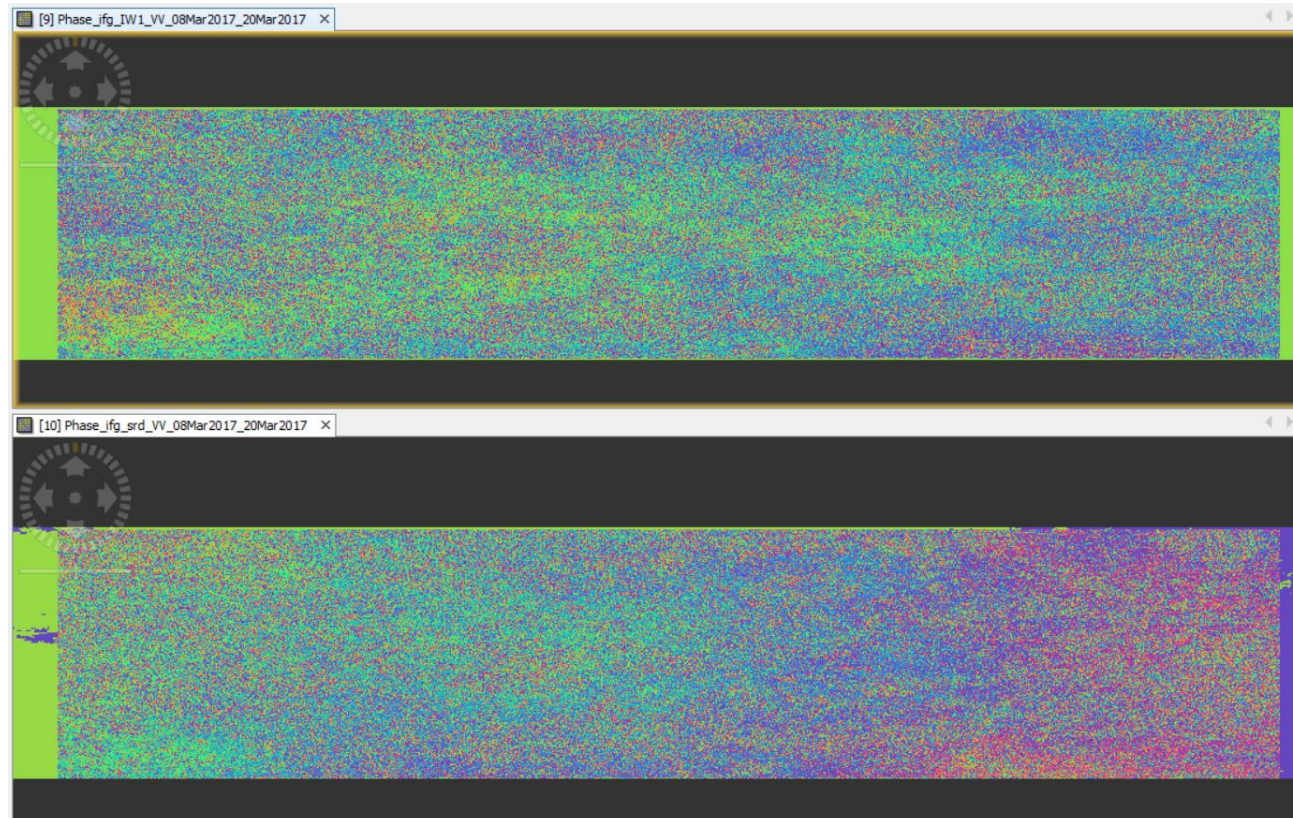

#### <span id="page-10-0"></span>**8. Filtracja interferogramu**

*Wygenerowany interferogram zawiera znaczną ilość szumów. W celu zidentyfikowania obszarów ulegających przemieszczeniu obraz należy poddać filtracji.*

W tym poprawienia jakości interferogramy poprzez filtrowanie wybierz **Radar > Interferometric > Filtering > Goldstein Phase Filtering**. W zakładce parametrów określ wielkość okna filtracji **Window Size: 3 Adaptive Filter Exponent in (0,1): 0.4, FFT Size: 64**. Na tym etapie w zależności od danych należy przeprowadzić testy parametrów filtracji, aby określić, w które konfiguracji otrzymamy najlepsze rezultaty. Dodatkowo na tym etapie można przeprowadzić filtrację z użyciem maski koherencji. Na potrzeby ćwiczenia zostaw okno **Use coherence mask** odznaczone.

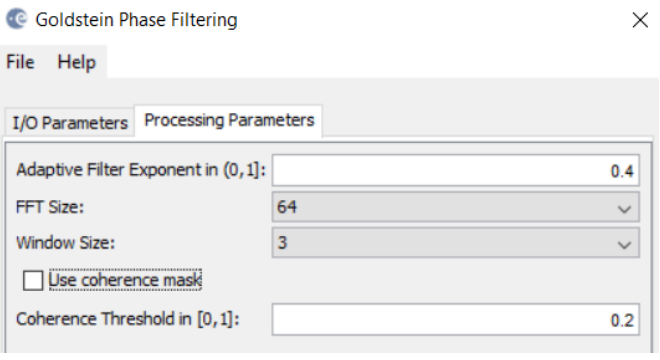

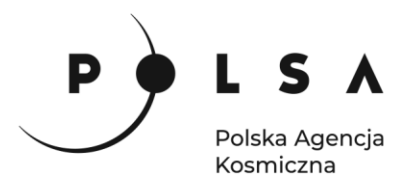

Poniżej przedstawiono interferogram po filtracji. Z uwagi na to, że analizowany obszar jest bardzo duży, w celu zidentyfikowania obszarów, gdzie nastąpiły przemieszczenia należy przybliżyć obraz i przeszukać go w poszukiwaniu gęstszych prążków interferometrycznych.

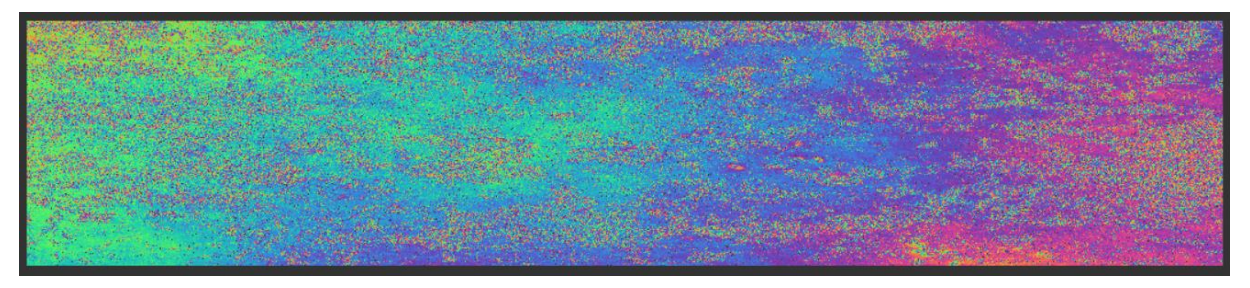

Jeden z obszarów, gdzie odnaleziono niecki obniżeniowe przedstawiono poniżej.

Położenie zlokalizowanego obszaru na tle całego interferogramu:

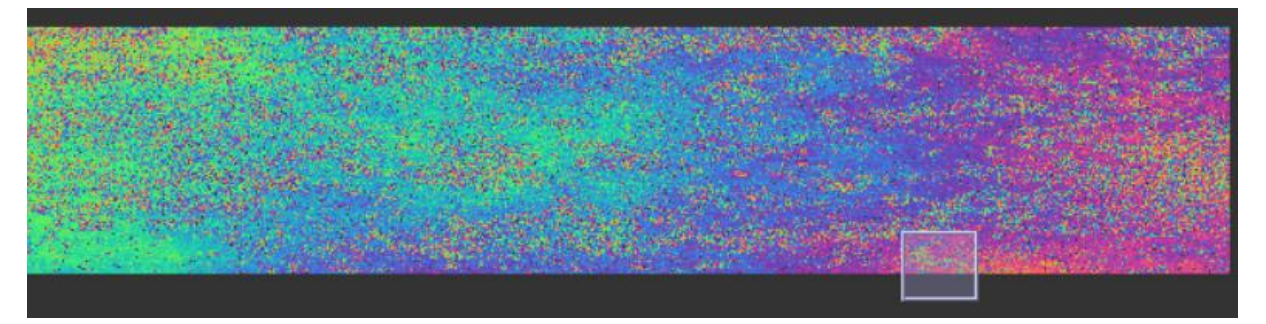

Zbliżenie 1: prążki interferometryczne sygnalizujące obszary ulegające przemieszczeniu.

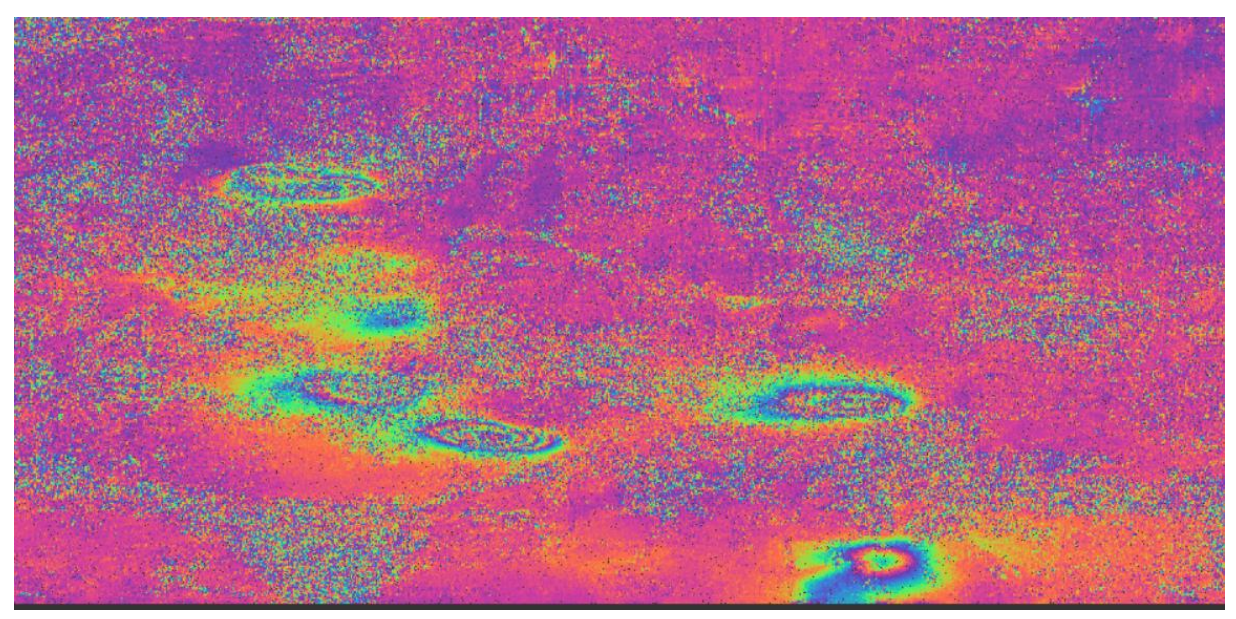

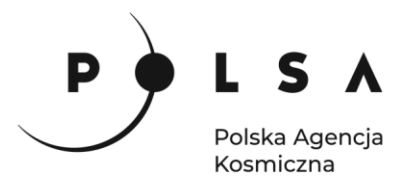

#### <span id="page-12-0"></span>**9. Przycięcie interferogramu do obszaru zainteresowania**

Z uwagi na spory zakres przestrzenny utworzonego interferogramu, do dalszych obliczeń należy zawęzić obszar zainteresowania. Poniżej przedstawione orientacyjną lokalizację przycięcia obszaru oraz fragment interferogramu, na którym będziemy pracować dalej. Należy odszukać go na interferogramie, bądź wybrać inny obszar, gdzie widoczne są prążki interferometryczne.

Orientacyjna lokalizacja obszaru na tle interferogramu.

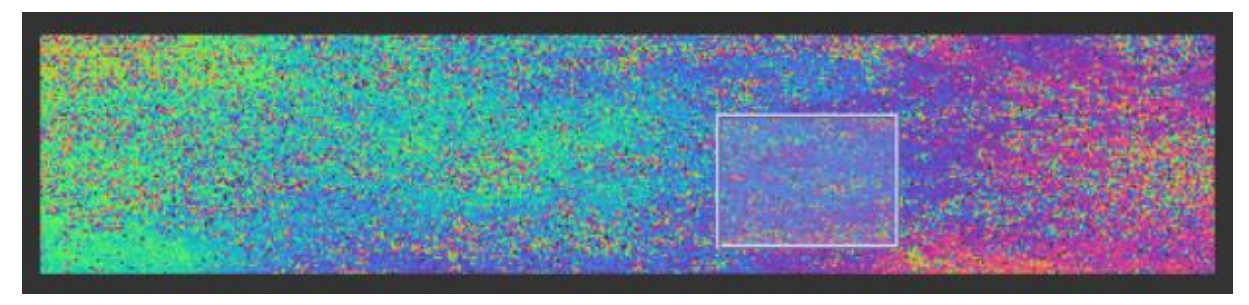

Fragment wybrany do dalszych analiz, zawierający kilka niecek obniżeniowych

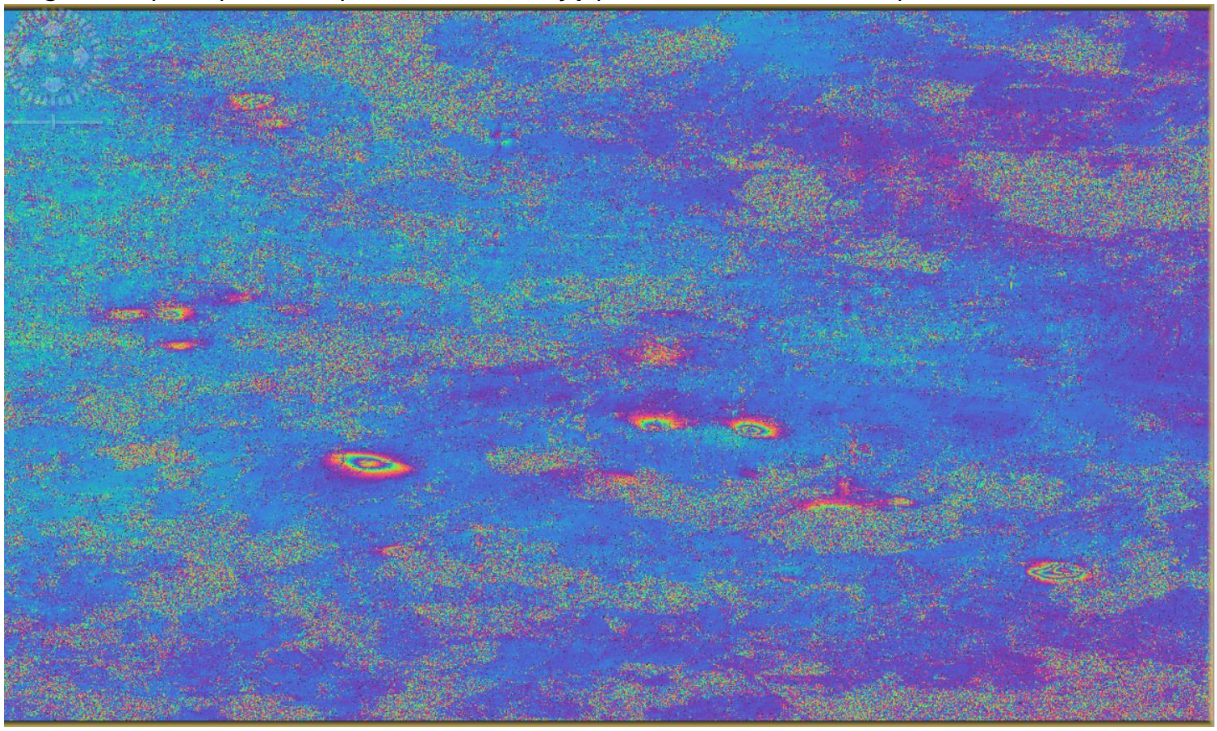

Po zlokalizowaniu na interferogramie interesującego nas rejonu należy w oknie wyświetlania pozostawić widoczny tylko obszar wybrany do dalsze analizy (jak na obrazie wyżej). Po ustawieniu wyświetlania w ten sposób należy kliknąć w obraz prawym przyciskiem myszy i wybrać opcję **Spatial Subset from View**. W pierwsze zakładce wyświetla się orientacyjny zasięg przestrzenny przycięcia, którego nie należy modyfikować. W zakładce **Band Subset** można określić warstwy, które zostaną zapisane. Należy zostawić wszystkie warstwy zaznaczone.

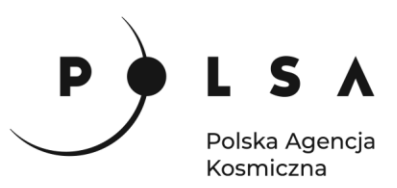

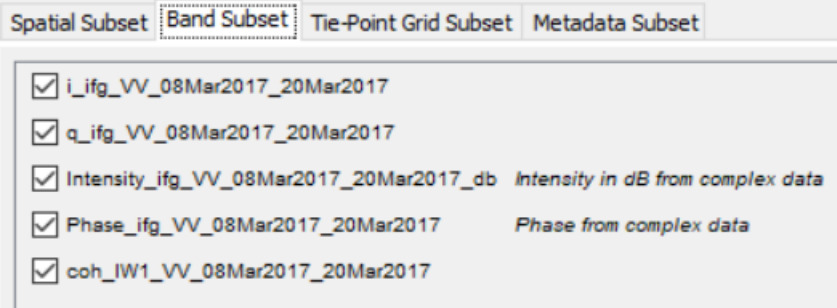

Po kliknięciu **OK**, po lewe stronie w oknie **Products Explorer** pojawi się nowy produkt o początku *subset.* Należy go zapisać klikając prawy przycisk myszy i wybrać opcję **Save As**.

#### <span id="page-13-0"></span>**10. Rozwinięcie fazy interferogramu**

*Wyznaczona różnica fazy odpowiadająca przemieszczeniu terenu ukazana jest w formie cyklicznych prążków interferometrycznych, który wartości mieszczą się w zakresie od – π do π. Aby uzyskać informację o pełnej ilości cykli, a tym samym całkowitej wartości przemieszczeń niezbędne jest rozwinięcie fazy, podczas którego wyliczana jest liczba odłożeń pełnej długości fali wiązki radarowej.*

#### **10.1. Eksport danych do rozwinięcia.**

W tym celu przefiltrowane i przycięte dane należy wyeksportować za pomocą **Radar > Interferometric > Unwrapping > Snaphu Export.** 

W zakładce parametrów **Snaphu-Export** wskaż folder docelowy dla plików **Snaphu** *Wyniki\EXP* oraz ustaw pozostałe parametry następująco: **Statisical-cost Mode: DEFO**, liczbę kafelków, na które zostanie podzielony obraz **Number of Tile Rows: 10, Number of Tile Columns: 10**, **Row** i **Column Overlap: 200**. W przypadku, gdy rozwinięcie zostanie wykonane nieprawidłowo, należy zmodyfikować parametry eksportu.

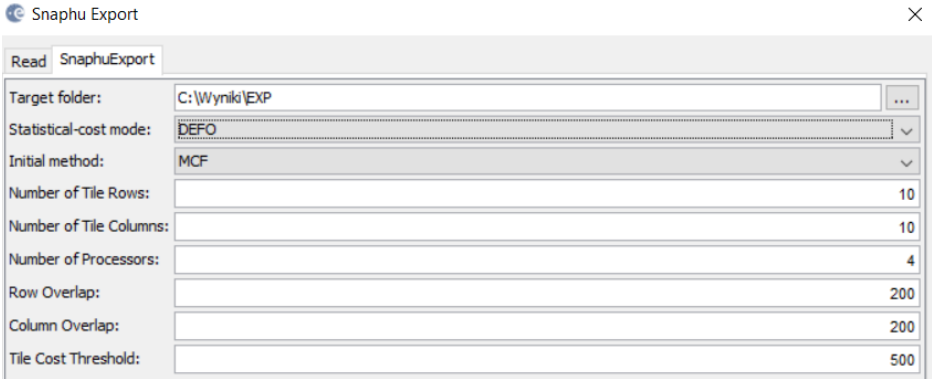

#### **10.2. Rozwinięcie fazy interferogramu za pomocą wtyczki Unwrapping.**

W celu rozwinięcia fazy w programie SNAP należy upewnić się, że zainstalowana jest wtyczka **SNAPHU Uwrapping.** Zainstalowane wtyczki można sprawdzić wybierając w menu **Tools > Plugins**.

14

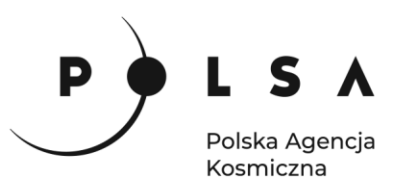

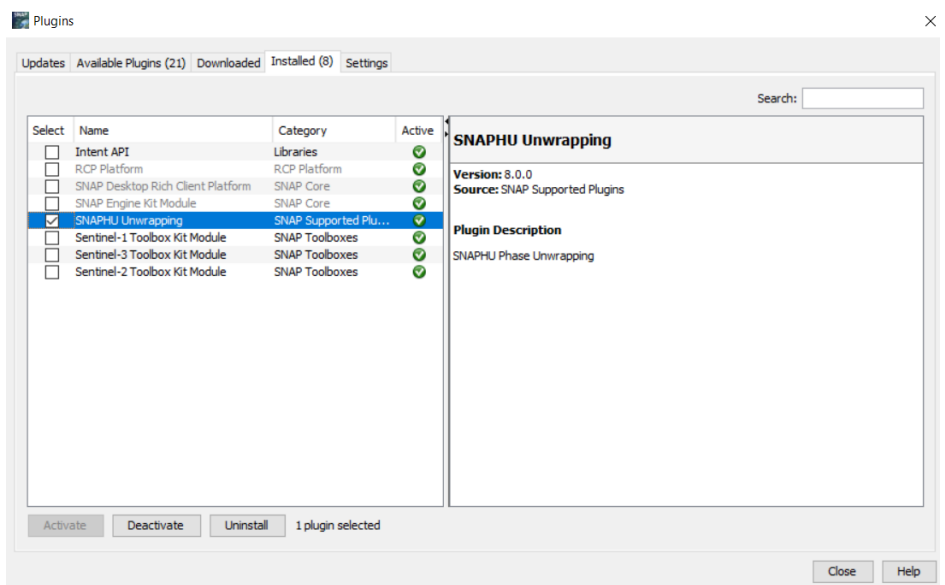

Po zainstalowaniu wtyczki rozwinięcia fazy można dokonać wybierając: **Radar > Interferometric > Unwrapping > Snaphu-unwrapping.** W pierwszej z zakładek jako **Source Product** wskazujemy plik po filtracji (*\_flt*) oraz przycięciu (*subset*). W **Processing Parametrs** zaznaczmy opcję **Display execution output**, dzięki czemu będziemy mogli podejrzeć czy proces rozwijania fazy działa, a jako **Output folder** wskazujmy miejsce, do którego dokonaliśmy Exportu we wcześniejszym kroku.

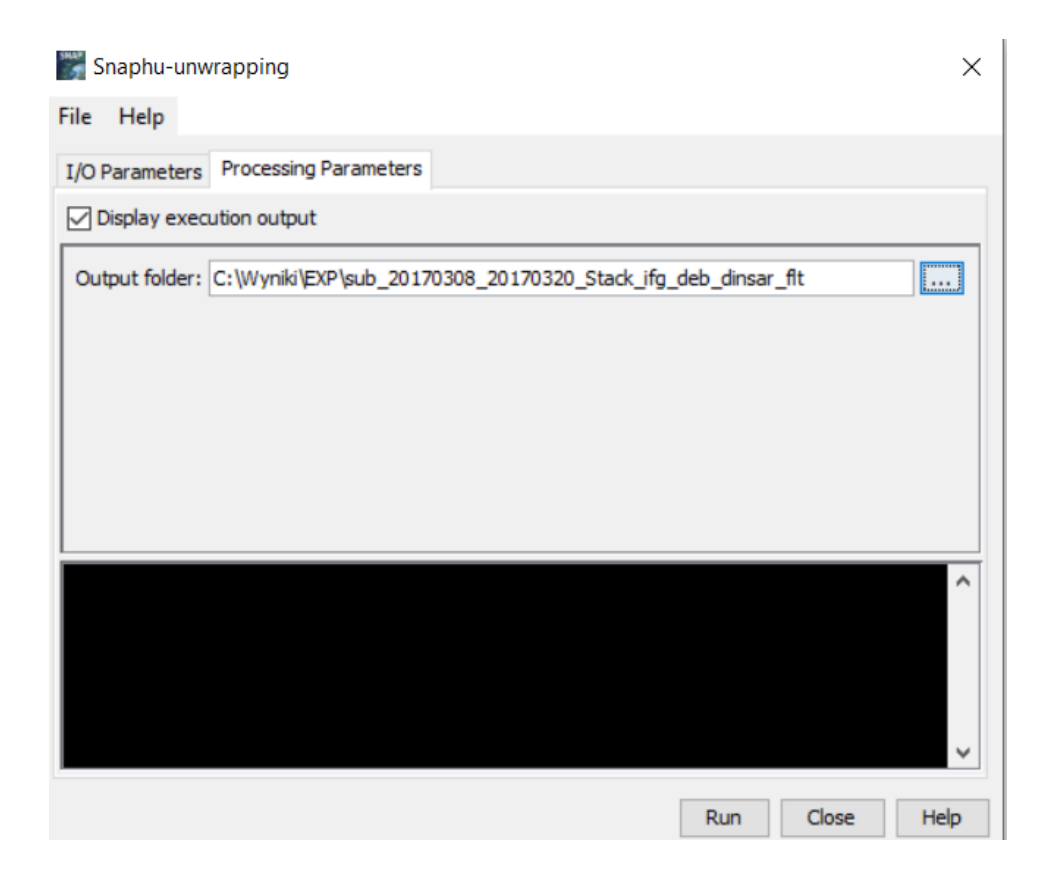

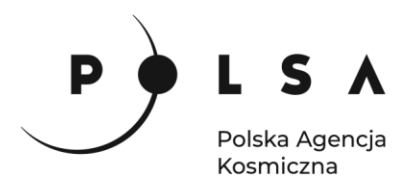

#### **10.3. Import rozwiniętej fazy.**

Rozwiniętą fazę należy ponownie zaimportować do pogramu za pomocą **Radar > Interferometric > Unwrapping > Snaphu Import**

W oknie **1-Read-Phase** ponownie wskazujemy plik ze **SNAP** zawierający przefiltrowane dane, które docięto do obszaru zainteresowania.

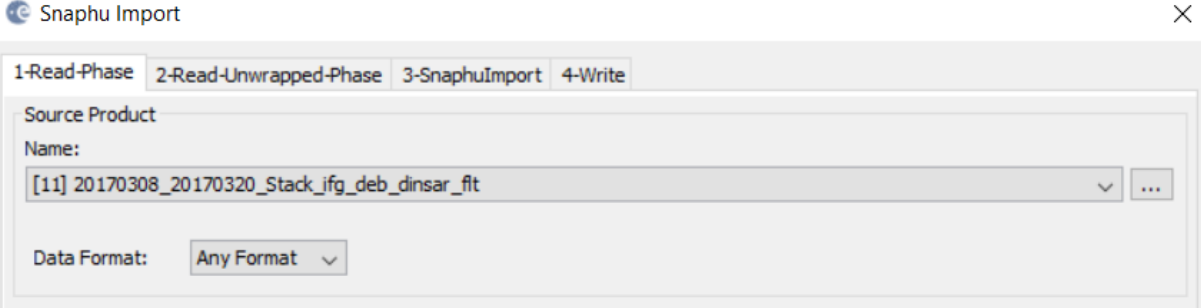

W oknie **2-Read-Unwrapped-Phase** za pomocą symbolu **…** należy odnaleźć lokalizację folderu do której dokonaliśmy eksportu danych. W tym folderze szukamy pliku zaczynającego się od *UnwPhase\_* oraz z rozszerzeniem *.hdr.*

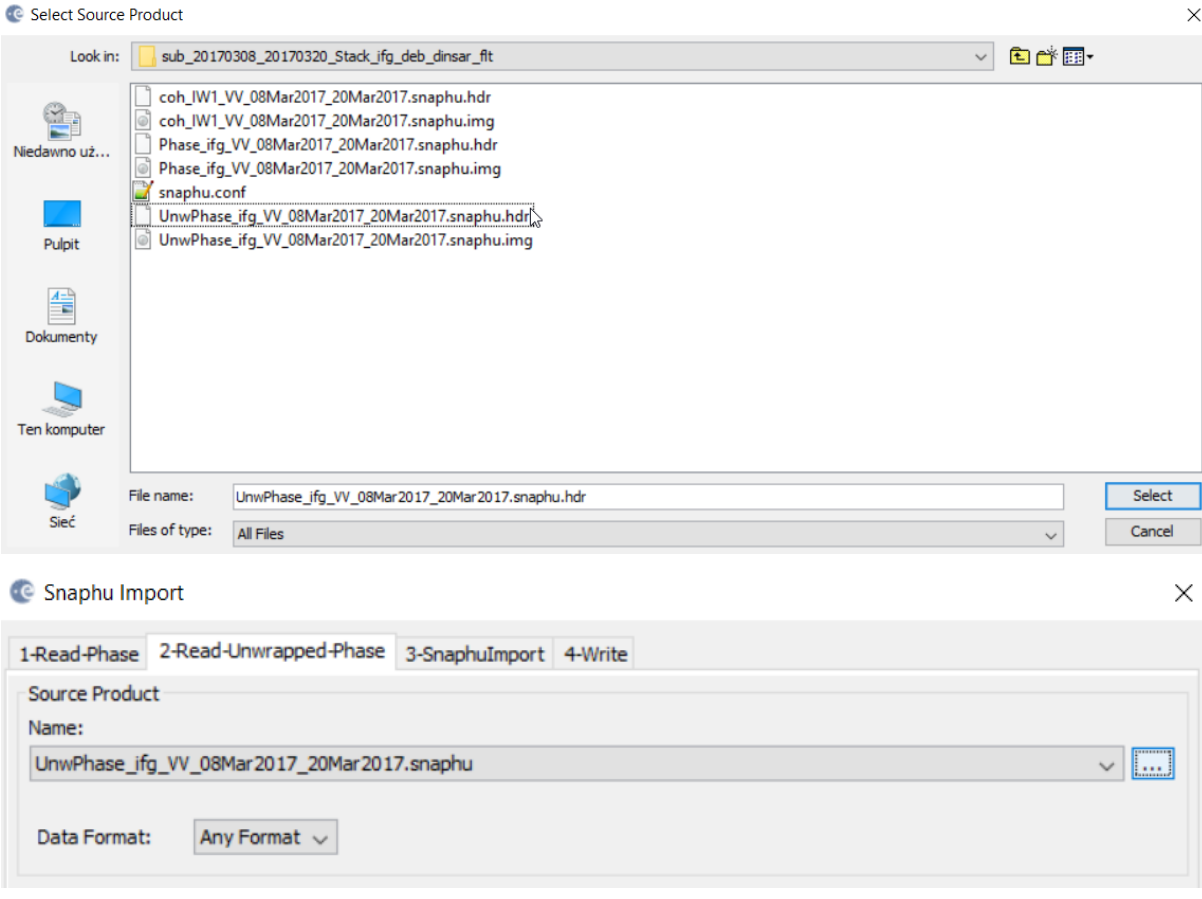

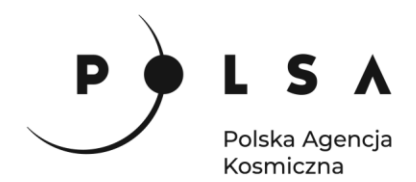

W oknie **3-SnaphuImport** odznaczamy opcję **Do NOT save Wrapped interferogram in the target product**.

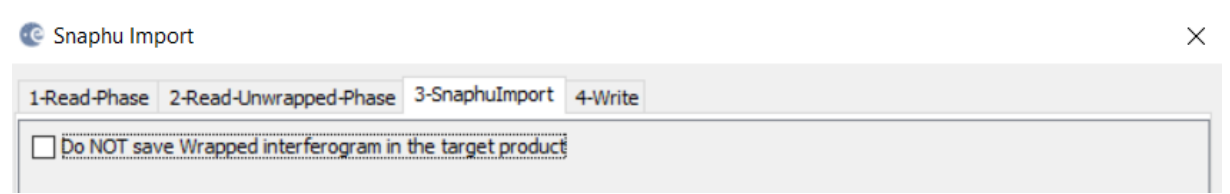

W 4 zakładce wpisujemy nazwę pliku wynikowego z dopiskiem *\_unw*.

Dla porównania z nowoutworzonego pliku należy wyświetlić warstwy *Phase* i *Unw\_Phase*.

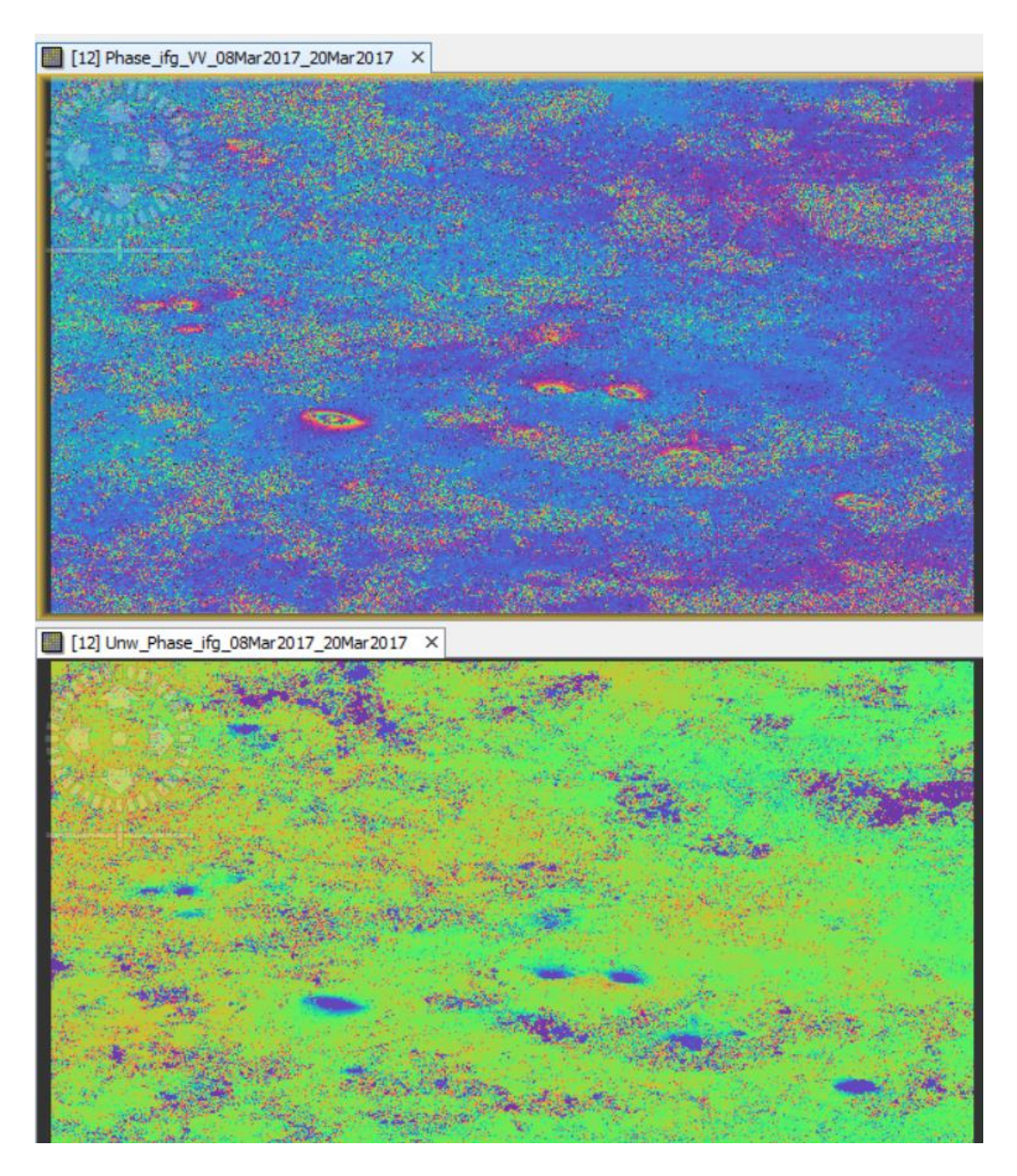

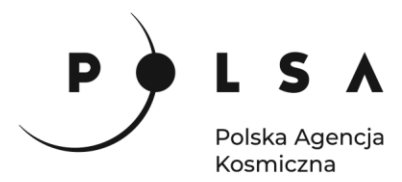

#### <span id="page-17-0"></span>**11. Przeliczenie rozwiniętych wartości fazy na przemieszczenia**

*Informacje w utworzonych plikach zwierając informacje dotyczą wyłącznie zmiany fazy sygnały radarowego. W celu przeliczenia tych wartości na metryczne wartości przemieszczeń w kierunku obrazowania satelity (***L***ine* **O***f* **S***ight) należy dokonać dodatkowych obliczeń.*

W celu pozyskania informacji o wartości przemieszczeń LOS w metrach należy wybrać **Radar > Interferometric > Products > Phase to Displacement**. Dla tej funkcji nie jest potrzebne określanie żadnych dodatkowych parametrów. Wartości przemieszczeń wyrażone w metrach zostaną zapisane w pliku z końcówkę *\_dsp*.

Z uwagi na niewielkie przemieszenia w analizowanym 12-dniowym okresie, w celu bardziej czytelnej wizualizacji wartości można przeliczyć na mm wykorzystując **Band Maths**. W tym celu w **Products Explorer** należy rozwinąć produkt zawierający wartości przemieszczeń i pod prawym kliknięciem myszy wybrać opcję **Band Maths**. Zaznaczenie opcji **Virtual** pozwoli na utworzenie nowego rastra, ale bez zapisania nowych wartości przemieszczeń. W **Band maths expression** należy wpisać

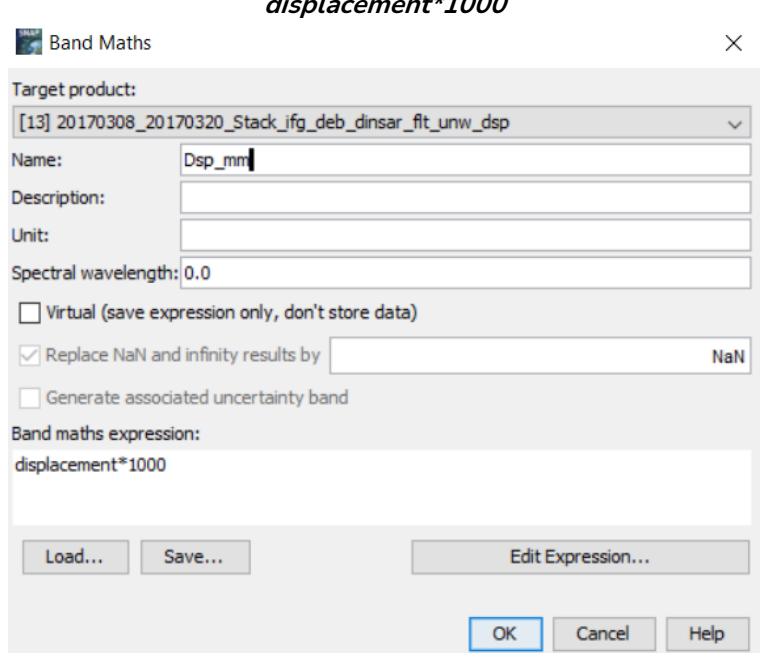

# **displacement\*1000**

#### <span id="page-17-1"></span>**12. Określenie poziomu odniesienia**

*Wyznaczone w poprzednich krokach wartości przemieszczeń nie są jednak ostatecznymi wielkościami, które powinny podlegać analizie. W celu poprawnej interpretacji wartości należy określić dodatkowo poziom odniesienia, którym jest teren uznawany za stabilny. W tym celu należy określić średnią wartość wyznaczoną dla obszaru poza nieckami. W przypadku prezentowanych danych będą to wartości zaznaczone kolorem niebieskim na interferogramie.* 

Istnieje klika sposobów na określenie poziomu odniesienia, m.in. za pomocą wyliczenia statystyk dla danego rastra. Wybierz **Analysis > Statistics.** Kursorem wskaż warstwę z przemieszczeniami wyrażonymi w mm *(Dsp\_mm)* i kliknij ikonę odświeżania okna.

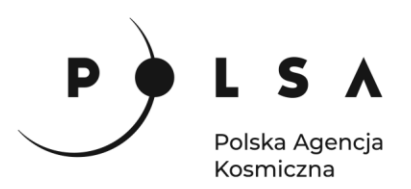

SHAP ...

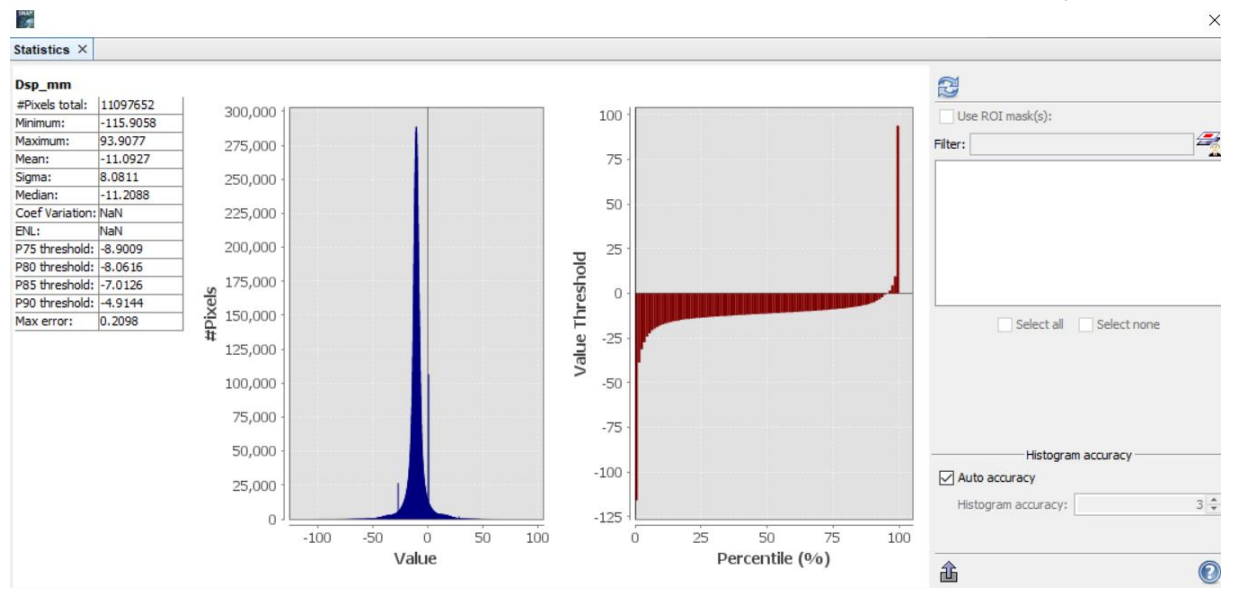

#### Wyświetlona zostaną statystyki, z których wybieramy wartość średnią **Mean** i zapamiętujemy.

Następnie przy użyciu **Band Maths** warstwę *Dsp\_mm* odpowiednia powiększamy lub pomniejszamy o wartości **Mean** tak, aby obszar poza nieckami wynosił +/- 0 mm.

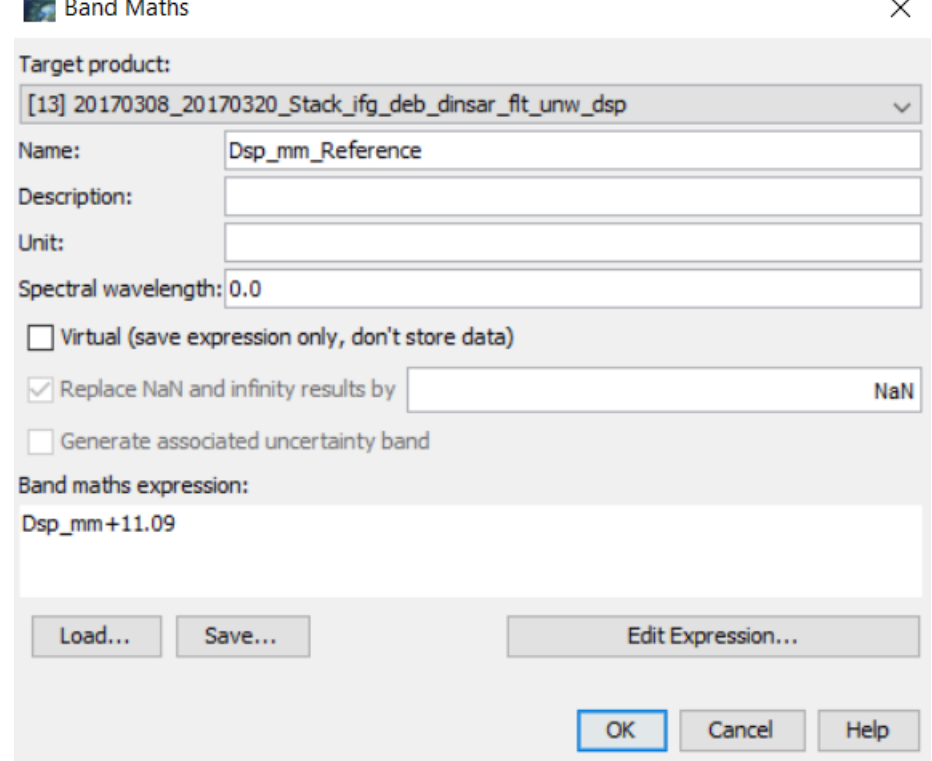

Obliczone w ten sposób wartości mogą być brane do dalszych analiz. Wyświetl nowopowstałą warstwę, aby sprawdzić ostateczne wartości przemieszczeń. W zakładce **Color Manipulation** kliknij ikonę folderu i ustaw styl wyświetlania na **cubehelix\_cycle.cpd**.

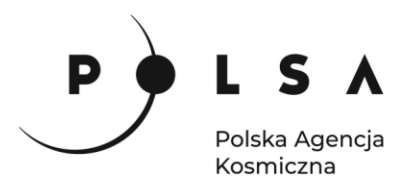

Otrzymane wartości przemieszczeń przedstawiono poniżej. Czerwone prostokąty wskazują przykładowe obszary zawierające błędne wartości co spowodowane jest słabą jakością sygnału i niską koherencją w tych rejonach.

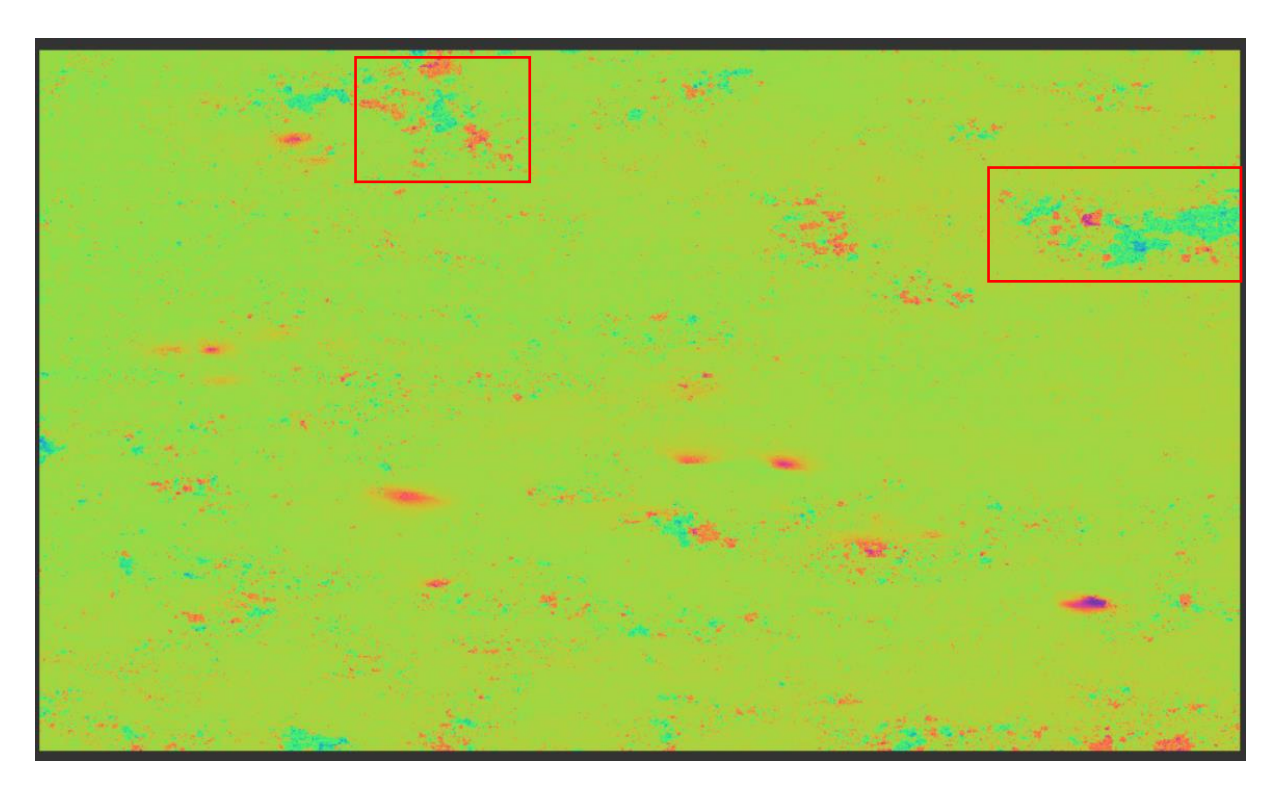

# <span id="page-19-0"></span>**13. Nałożenie maski koherencji**

*W celu wykluczenia z analiz obszarów o słabej koherencji, czyli dostarczających informacji o mniejszej wiarygodności należy na wyniki nanieść maskę koherencji. Pozwoli to na wyrzucenie z analiz wyników słabe jakości oraz części szumów.* 

Z głównego menu wybierz **Raster > Band Maths**. W oknie **Band Maths** wybierz produkt, w którym zostanie stworzony nowy obraz **Target Product**, czyli plik z końcówką *\_dsp.* Określ nazwę tworzonego obrazu **Name** *Dsp\_mm\_Ref\_CohMask\_0.4.* Dodatkowo odznacz opcję tworzenia pliku wirtualnego, niezapisywanego na dysku **Virtual**. Następnie kliknij na przycisk **Edit Expression** w celu zastosowania wartości progowej/określenia formuły. Nasze wyrażenie zawierające maskę koherencji przemnożymy od razu przez wartości przemieszczeń z uwzględnionym poziomem odniesienia. Z tego powodu w **SNAP**ie muszą pozostać 2 pliki zawierające rozwiniętą fazę i przemieszczenia. Nową warstwę dodajemy do pliku z przemieszczeniami, natomiast informacje o wartości koherencji zawiera tylko plik z rozwiniętą fazą. W polu **Expression** wpisz formułę:

# **.Dsp\_mm\_Reference \* (if coh\_IW1\_VV\_08Mar2017\_20Mar2017 then NaN else 1)**

Jeżeli program nie znajdzie błędu zostanie wyświetlony komunikat: **Ok, no errors**. Po czym kliknij **OK** i następnie też **OK**.

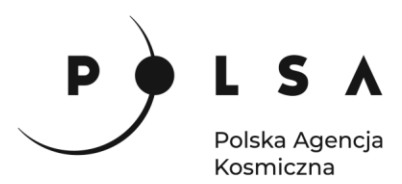

Przemieszczenia po naniesieniu maski koherencji:

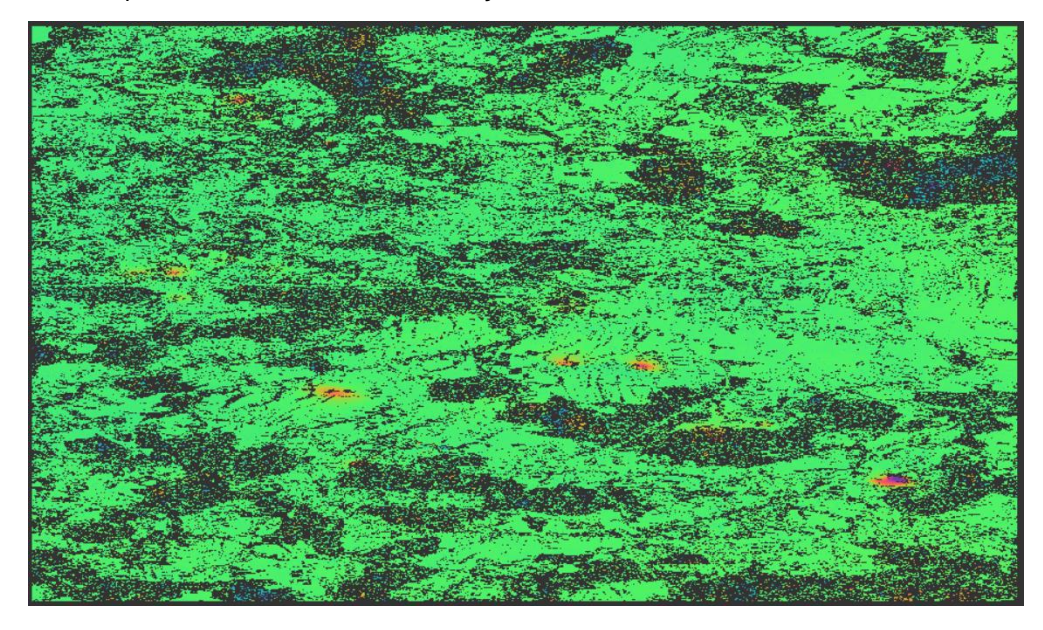

# <span id="page-20-0"></span>**14. Nadanie georeferecji**

W celu konwersji obrazów z układu radarowego do układu współrzędnych należy wybrać **Radar > Geometric > Terrain Correction > Range-Doppler Terrain-Correction**.

W zakładce parametrów wskaż obraz *Dsp\_mm\_Reference* i *Dsp\_mm\_Ref\_CohMask\_0.4.* W polu numerycznego modelu terenu **Digital Elevation Model** wskaż: **SRTM 1Sec HGT (Auto Download)**. Jako metodę przepróbkowania DEM **DEM resampling method** wybierz: **Bicubic Interpolation**, a jak w przypadku metody przepróbkowania obrazów transformowanych **Image Resampling Method: BISNIC\_5\_POINT\_INTEPROLATION**. W zakładce **Map Projection** można zdefiniować układ współrzędnych, do którego chcemy przetransformować rastry. Domyślnie jest to układ WGS84.

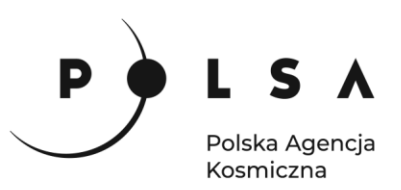

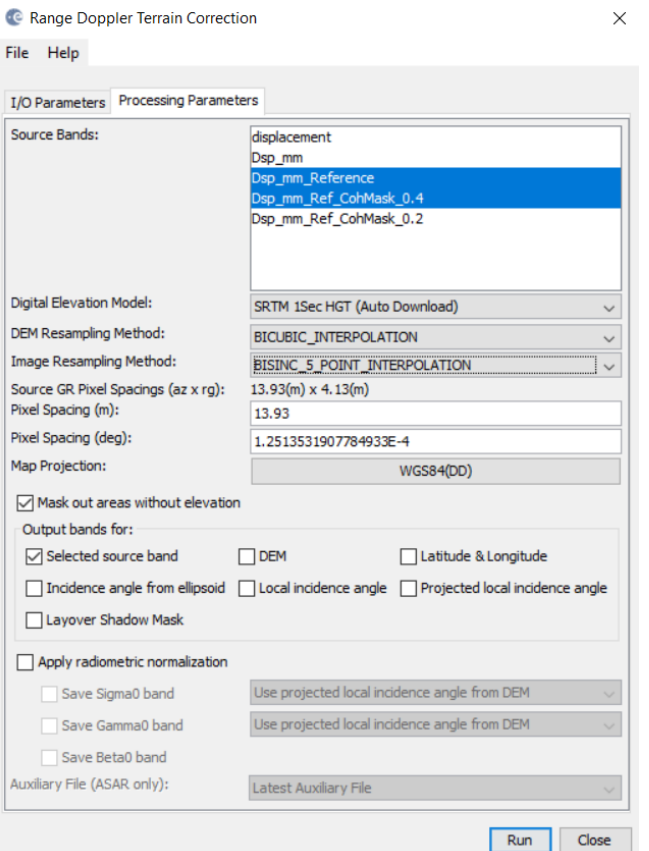

Przemieszczenia po georefrencji z maską koherencji równą 0.4 (lewa strona) i bez maski (prawa strona):

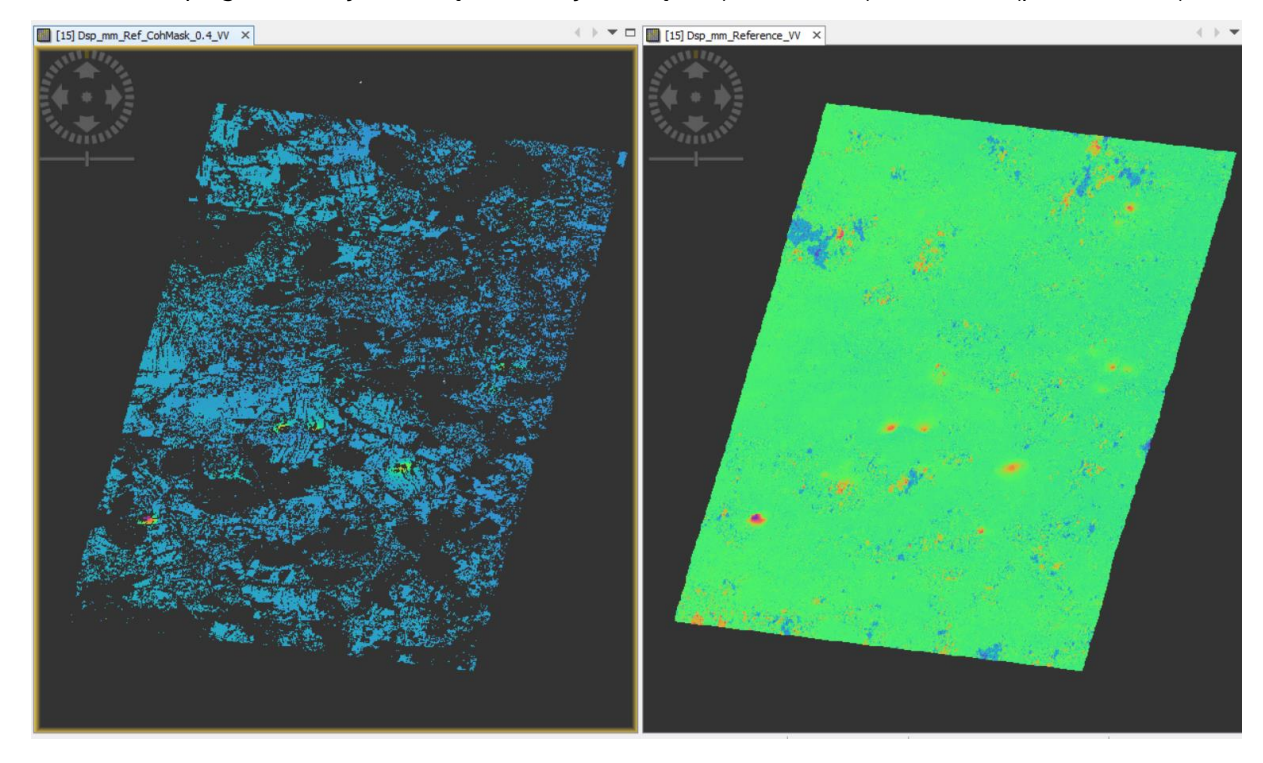

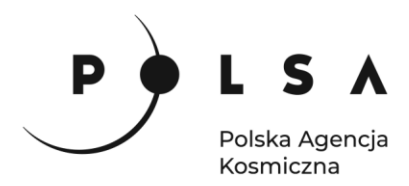

#### <span id="page-22-0"></span>**15. Eksport danych do systemów GIS wraz z wizualizacją**

Przygotowane rastry z przemieszczeniami wyeksportuj do formatu GeoTIFF, aby wyświetlić je w programie **QGIS**. Wybierz **File > Export > GeoTIFF / Big Tiff.** W oknie eksportu wybierz **Subset**, aby wybrać konkretną warstwę, która ma zostać zapisana do formatu GeotTIFF. Wybór odpowiedniej warstwy dokonuje się w zakładce **Band Subset.** Osobno wyeksportuj dane z maską koherencji i bez niej.

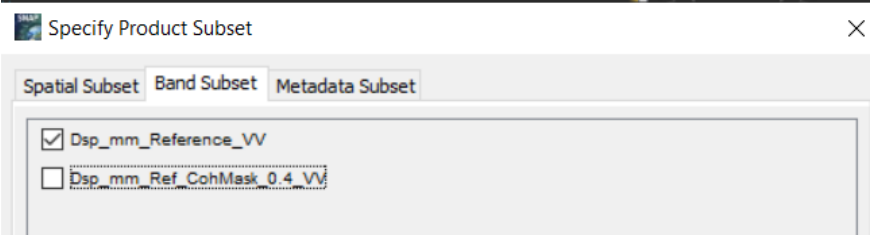

W następnym kroku należy przejść do programu **QGIS** i do nowego projektu przeciągnąć 2 wygenerowanie GeoTIFFy oraz plik shapefile ze współrzędnymi wstrząsów (*Wstrzasy.shp*).

W panelu **Warstwy** przejdź do **Właściwości** warstwy i w zakładce **Styl** wczytaj przygotowane style wyświetlania dla każdej z warstw:

- *dsp.qml* dla rastra z przemieszczeniami bez maski koherencji,
- *dsp\_masked.qml* dla rastra z przemieszczaniami z maską,
- *wstrząsy\_styl.qml* dla pliku shapefile z wstrząsami górniczymi.

Do wyświetlonych wyników można podłączyć podkłady mapowe przez **XYZ Tiles > Nowe połączenie,** takiej jak:

- Google Maps, URL: *http://mt0.google.com/vt/lyrs=s&hl=en&x={x}&y={y}&z={z}*
- OpenStreetMap, URL: *https://tile.openstreetmap.org/{z}/{x}/{y}.png*

*Poniżej przedstawiono przykładową wizualizację dla przemieszczeń LOS z maską koherencji oraz bez maski. Plik ze wstrząsami górniczymi zawiera dane dla większego obszaru. Warto jednak zwrócić uwagę, że na etapie przetwarzania danych radarowych znacząco ograniczyliśmy obszar opracowania do tylko kilku niecek obniżeniowych. Przy wybraniu większego obszaru, analiza mogłaby objąć zasięgiem również pozostałe wstrząsy. Część niecek widoczna na danych DInSAR wprost wynika z wstrząsów sejsmicznych, natomiast pozostałe obniżenia mogą być spowodowane innymi czynnikami, które należałoby dodatkowo przeanalizować. Wyniki zawierające maskę koherencji wskazują, że najniższe wartości uzyskano dla obszarów pokrytych lasem i dzięki temu wyłączono z analizy zbędne szumy. Przy założeniu wartości granicznej koherencji równej 0.4 wykluczyliśmy natomiast z analizy również części niecek, które zawierały wartości przemieszczeń, stąd poprawne wyznaczanie wartości granicznej koherencji ma znaczący wpływ na nasze analizy. Każda z analizowanych niecek na przestrzeni 12 dni poddanych analizie ukazała przemieszczenia na poziomie kliku cm, co biorąc pod uwagę stabilność terenu poza nieckami stanowi wiarygodne wielkości. W celu wyznaczenia przemieszczeń pionowych niezbędne jest wykonanie analogicznych obliczeń dla zobrazowań pochodzących z drugiej orbity.*

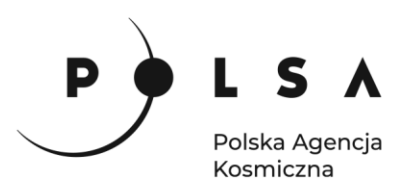

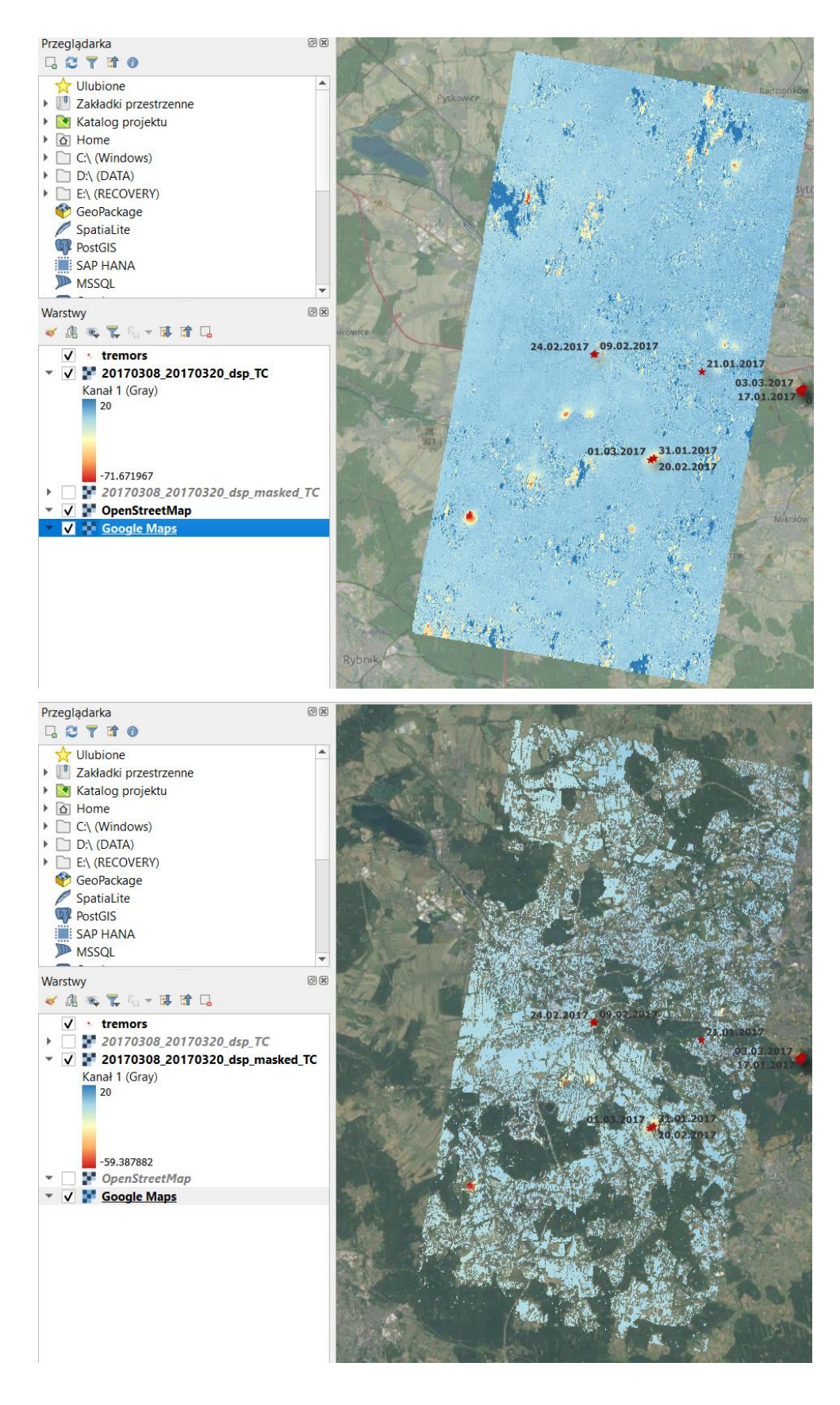

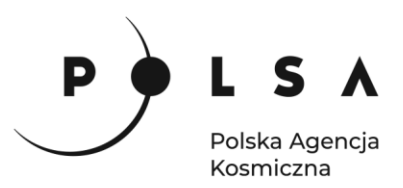